# **คู่มือการรายงาน การติดตามและประเมินผลส�านักงานเขตพื้นที่การศึกษา ทางระบบอิเล็กทรอนิกส์ ปีงบประมาณ 2557 (electronic monitoring and evaluation system : e-MES)**

## **1. วัตถุประสงค์ในการจัดท�ำคู่มือ**

1.1 เพื่อสร้างความเข้าใจแก่สำนักงานเขตพื้นที่การศึกษาในการรายงานข้อมูลตามแบบติดตาม และประเมินผลส�ำนักงานเขตพื้นที่การศึกษาทางระบบอิเล็กทรอนิกส์ (e-MES)

1.2 เพื่อให้ข้อมูลที่ได้จากการรายงานทางระบบอิเล็กทรอนิกส์ (e-MES) ของส�ำนักงานเขตพื้นที่ การศึกษาเป็นมาตรฐานเดียวกัน และสามารถนำไปประมวลผลได้ถูกต้อง แม่นยำ และมีประสิทธิภาพ มากยิ่งขึ้น

### **2. ขอบเขตของคู่มือ**

คู่มือการรายงานนี้ใช้สำหรับการจัดทำและรายงานข้อมูลตามแบบติดตามและประเมินผล ้สำนักงานเขตพื้นที่การศึกษา ประจำปีงบประมาณ 2557 ใน 4 องค์ประกอบ ได้แก่ ด้านโอกาส ทางการศึกษา ด้านคุณภาพการศึกษา ด้านประสิทธิภาพการบริหารจัดการศึกษา (มาตรฐานส�ำนักงาน เขตพื้นที่การศึกษา) และด้านนโยบายส�ำคัญของกระทรวงศึกษาธิการ

## **3. การรายงานผลการติดตามและประเมินผลทางอิเล็กทรอนิกส์**

### **(e-MES : electronic monitoring and evaluation system)**

**3.1 เข้าเว็บไซต์http://210.1.20.61/emesobec เพื่อไปที่หน้าหลัก** ดังรูป

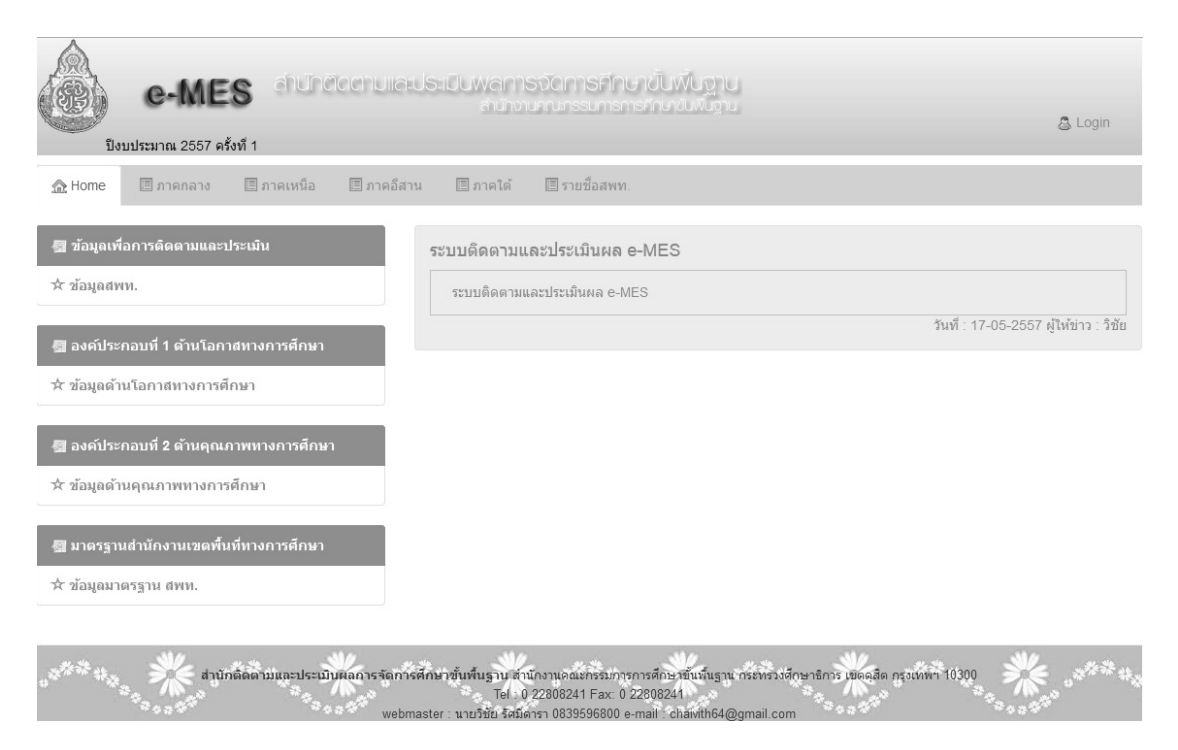

### **หน้าหลักมีส่วนประกอบ 7 ส่วน** คือ

- 1. การแบ่งเขตการติดตามเป็นระดับภาค คือ ภาคกลาง ภาคเหนือ ภาคตะวันออกเฉียงเหนือ หรือภาคอีสาน และภาคใต้
- 2. ข้อมูลเพื่อการติดตาม ประเมินผล คือ ข้อมูลของเขตพื้นที่การศึกษา เรียงเป็นรายเขต
- 3. องค์ประกอบที่ 1 ด้านโอกาสทางการศึกษา
- 4. องค์ประกอบที่ 2 ด้านคุณภาพการศึกษา
- 5. องค์ประกอบที่ 3 ด้านประสิทธิภาพการบริหารจัดการศึกษา (มาตรฐานสำนักงาน เขตพื้นที่การศึกษา)
- 6. องค์ประกอบที่ 4 ด้านนโยบายส�ำคัญของกระทรวงศึกษาธิการ
- 7. กระดานข่าว

#### **3.2 การลงชื่อเข้าใช้งาน**

ในการลงชื่อเข้าใช้งานในระบบ e-MES มี 2 ประเภท คือ

- **3.2.1 ประเภทผู้ดูแลระบบ (Admin)** แบ่งเป็น 3 ระดับย่อย คือ
	- *1) ระดับ สพฐ.* สามารถลงชื่อเข้าใช้ได้ในทุกระดับ เนื่องจากหากมีการแก้ไข หรือ ปรับปรุงระบบ ผู้ดูแลระบบจะสามารถบริหารจัดการได้ทั้งระบบ
	- *2) ระดับเขตพื้นที่การศึกษา* สามารถลงชื่อเข้าใช้และบริหารจัดการได้ในระดับ เขตพื้นที่การศึกษาและรายโรงเรียน เฉพาะเขตพื้นที่การศึกษาที่ประจ�ำอยู่เท่านั้น
	- *3) ระดับโรงเรียน* สามารถลงชื่อเข้าใช้ได้ในเฉพาะโรงเรียนที่ประจำอยู่เท่านั้น เพื่อใช้ในการกรอกข้อมูลในองค์ประกอบที่ 1 ด้านโอกาสทางการศึกษา ตัวชี้วัดที่ 1
- **3.2.2 ประเภทผู้ใช้งานทั่วไป (User)** สามารถลงชื่อใช้ในเฉพาะเข้าดู ดาวน์โหลดข้อมูล ต่างๆ ในภาพรวม สพฐ. เท่านั้น

# **4. ขั้นตอนการใช้งานของผู้ดูแลระบบ**

**4.1 ระดับโรงเรียน** ให้กรอกแบบแบบติดตามและประเมินผลฯ ทางอิเล็กทรอนิกส์ (e-MES) เฉพาะข้อมูลด้านโอกาสทางการศึกษา ซึ่งโรงเรียนประถมศึกษาต้องกรอกทั้งหมด 5 ตาราง โรงเรียน มัธยมศึกษา กรอก 1 ตาราง มีขั้นตอน ดังนี้

#### 4.1.1 เข้าไปที่หน้าหลัก http://210.1.20.61/emesobec 4.1.2 เลือกภาคและสำนักงานเขตพื้นที่การศึกษา

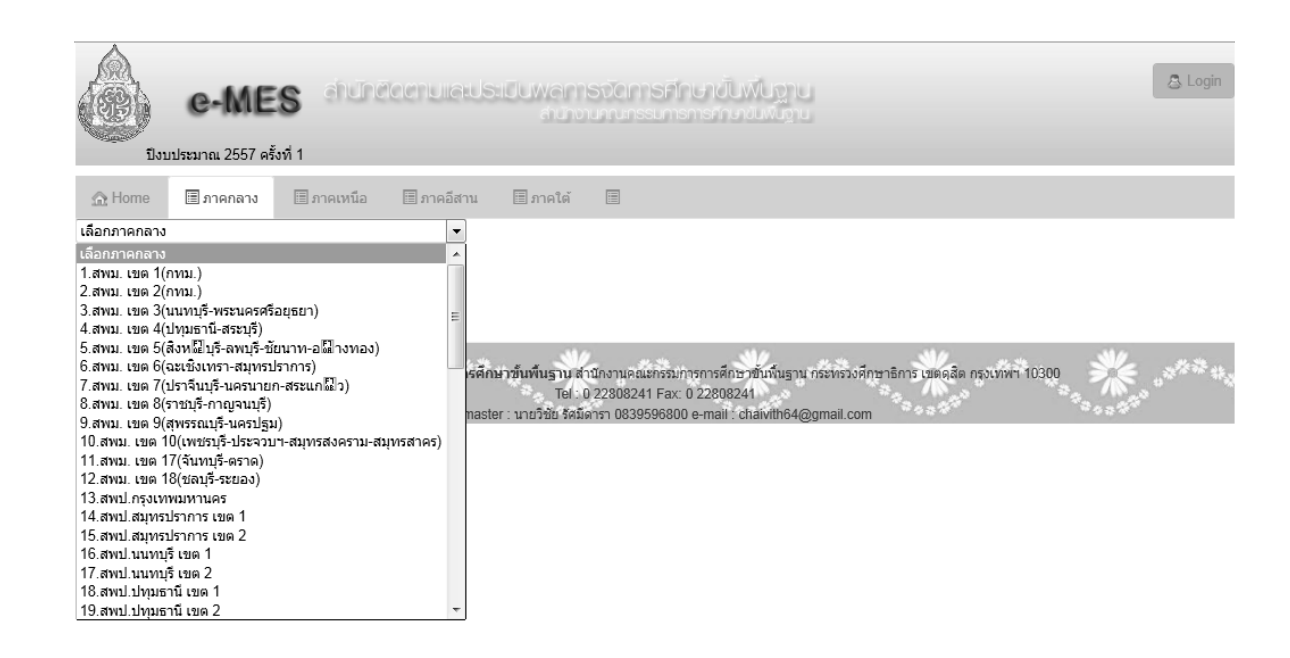

### 4.1.3 เลือกโรงเรียน แล้วลงชื่อเข้าใช้ซึ่งอยู่มุมบนขวามือของเว็บไซต์

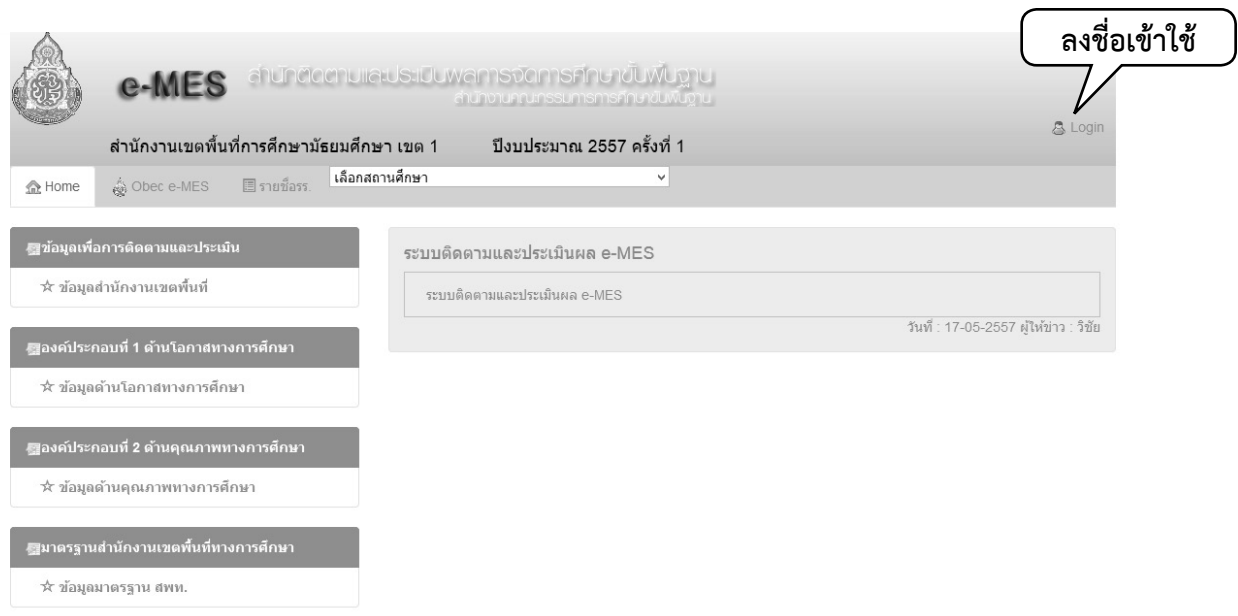

4.1.4 ลงชื่อเข้าใช้ โดยใช้ User E-mail ที่ สตผ. ได้สร้างขึ้น (school รหัสโรงเรียน 8 หลัก) @emes.com ส่วน Password ใช้รหัสโรงเรียน 8 หลัก เช่น โรงเรียนวัดชนะสงคราม ใช้ school 10181001@emes.com Password คือ 10181001 เสร็จแล้ว ให้คลิกที่ Login

**4**

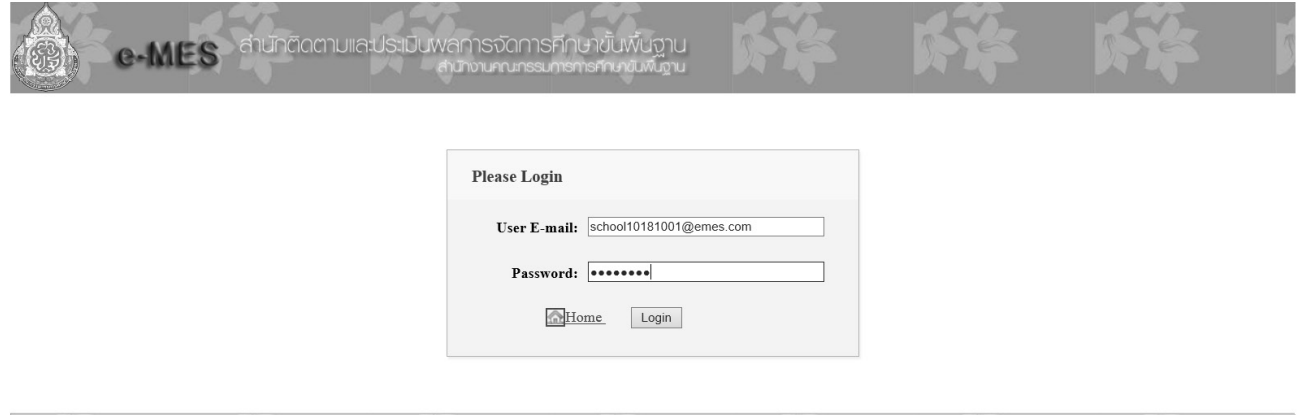

Tel: 0 22808241 Fax: 0 2280824

4.1.5 จะปรากฏหน้าเว็บไซต์ของโรงเรียนและคลิกเลือก "ข้อมูลด้านโอกาสทางการศึกษา"

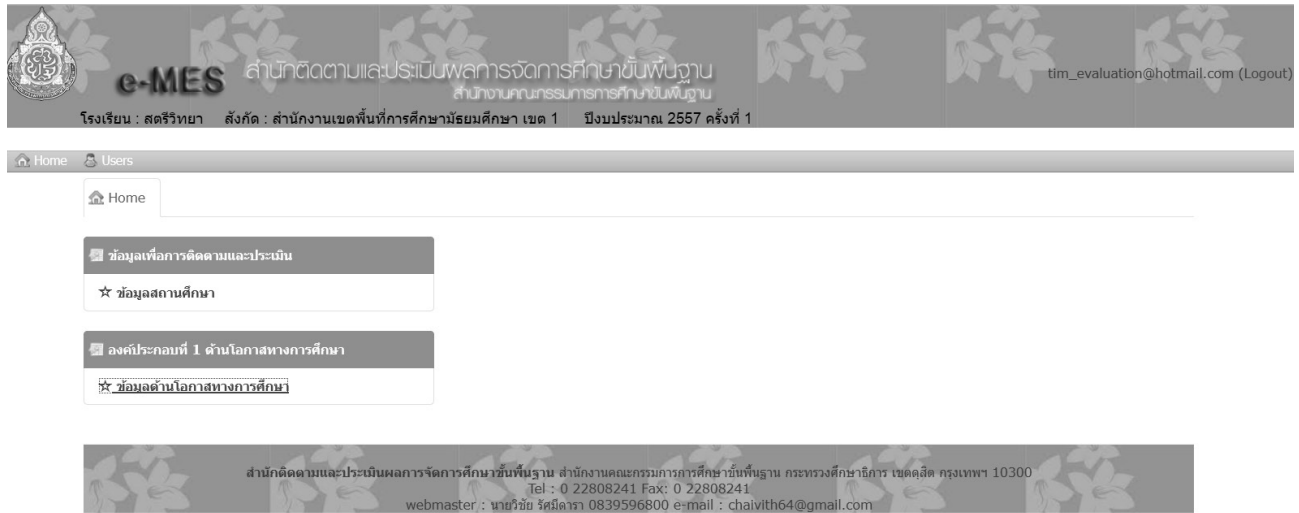

4.1.6 สำหรับโรงเรียนประถมศึกษาจะปรากฏตารางติดตามและประเมินผลฯ ดังภาพ จ�ำนวน 5 ตาราง ตามเมนู กรณีโรงเรียนมัธยมศึกษาจะปรากฏตารางให้โรงเรียน กรอกข้อมูลเพียง 1 ตาราง คือ 2.2.2.2

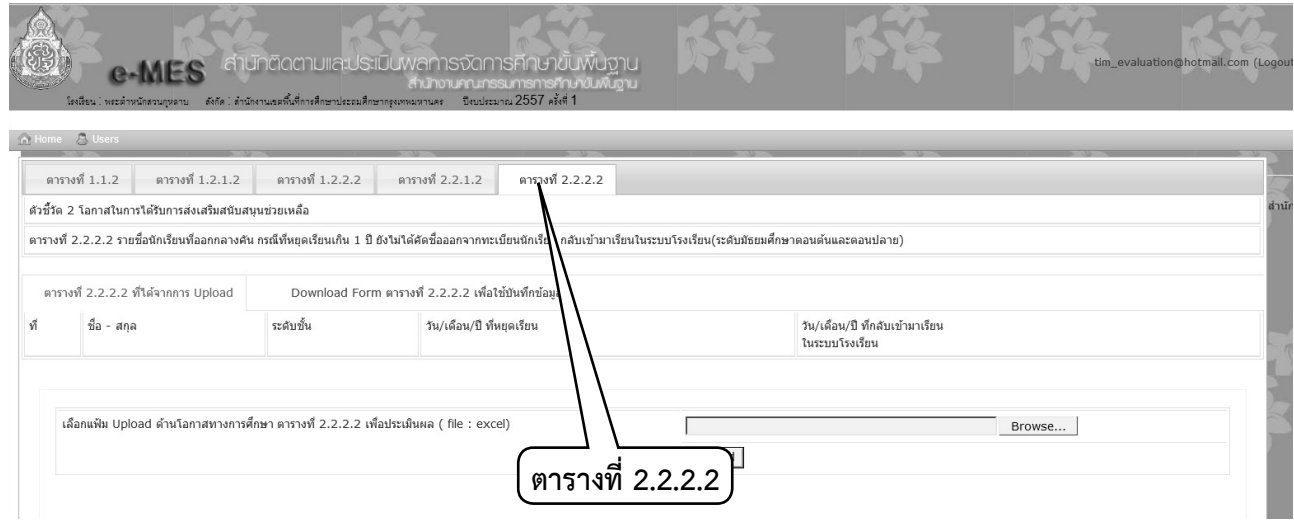

4.1.7 คลิกที่เมนู ตารางที่จะกรอกข้อมูล จะปรากฏชื่อไฟล์ของตาราง เช่น ไฟล์ชื่อ 2222suport100120012557\_1 หมายถึง 2222 = ชื่อตาราง suport = ด้านโอกาส 10012001 = รหัสโรงเรียน 2557 = ปีการศึกษา \_1 = ภาคเรียน ให้โรงเรียน ดาวน์โหลดไฟล์ excel ดังกล่าวบันทึกไว้ในเครื่องเพื่อกรอกข้อมูล

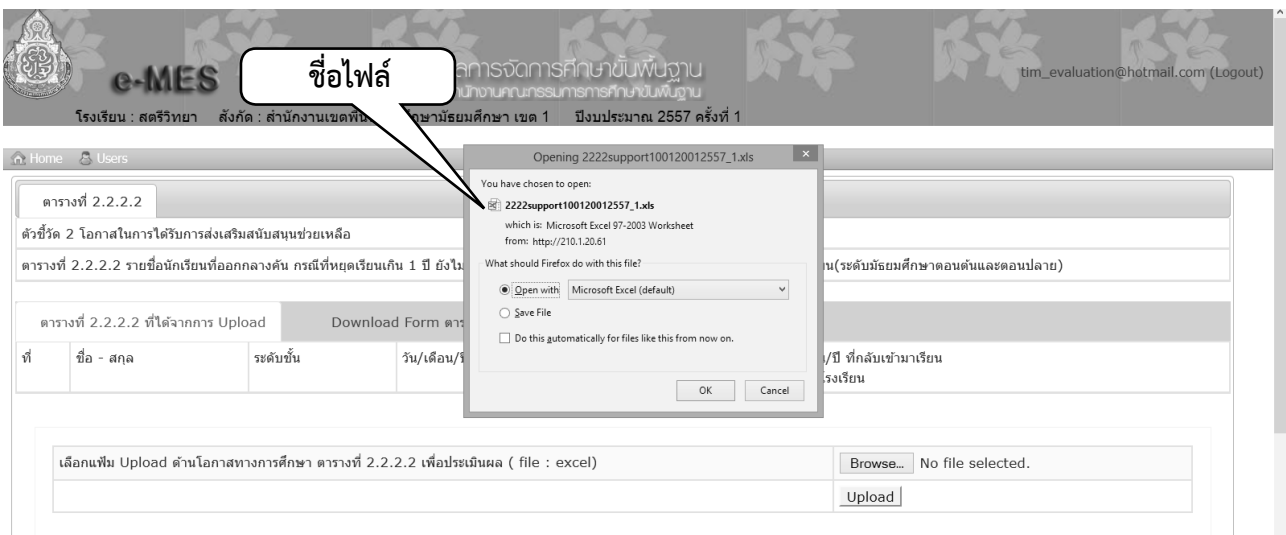

4.1.8 เมื่อโรงเรียนกรอกข้อมูลตามแบบแล้วให้บันทึกข้อมูลและอัพโหลดไฟล์โดยใช้ชื่อไฟล์เดิม ตามที่ดาวน์โหลดมา

### **รายละเอียดการกรอกข้อมูลด้านโอกาสทางการศึกษาส�ำหรับโรงเรียน**

**ตารางที่1.1.2** รายชื่อประชากรวัยเรียนตาม ทร. 14 ที่เกิดปี พ.ศ. 2551-2554 ในเขตพื้นที่บริการ ของโรงเรียน เข้าเรียนในศูนย์พัฒนาเด็กเล็กและในโรงเรียน

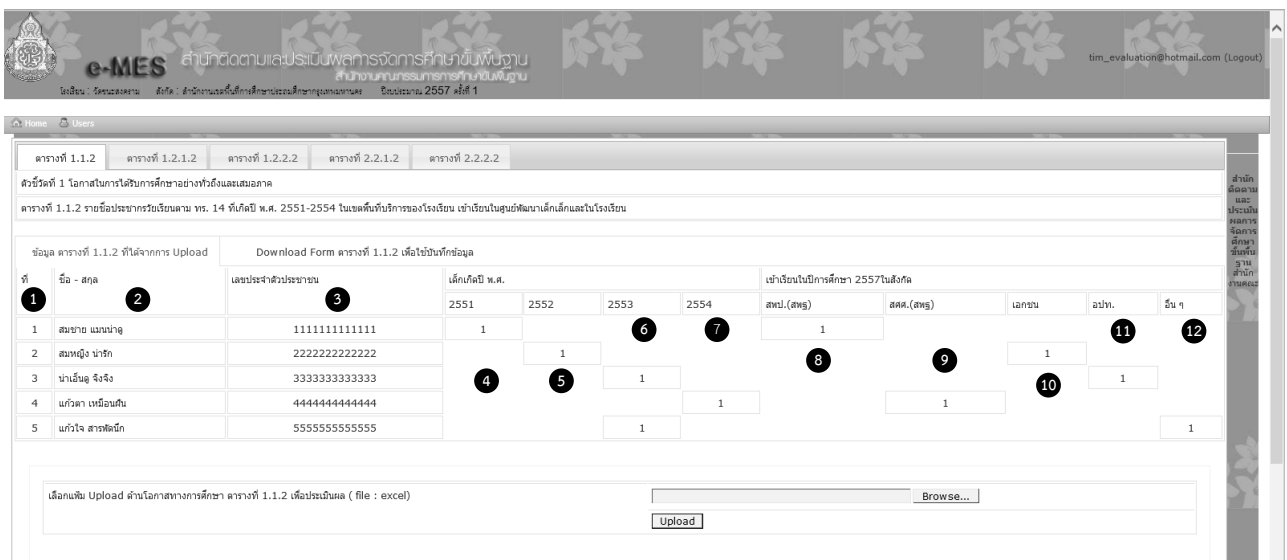

คอลัมน์ที่ 1-3 กรอก ลำดับที่ ชื่อ-สกุล เลขประจำตัวประชาชน 13 หลัก คอลัมน์ที่ 4-7 เด็กเกิดปี พ.ศ. ให้ใส่เลข 1 ในช่องปี พ.ศ. ที่เด็กเกิด คอลัมน์ที่ 8-12 การเข้าเรียนในปีการศึกษา 2557 ให้ใส่เลข 1 ในช่องสังกัดที่เด็กเข้าเรียน

**6**

**ตารางที่ 1.2.1.2** รายชื่อประชากรวัยเรียนตาม ทร.14 ที่เกิดปี พ.ศ. 2550 ในเขตพื้นที่บริการ ของโรงเรียน เข้าเรียน ในปีการศึกษา 2557

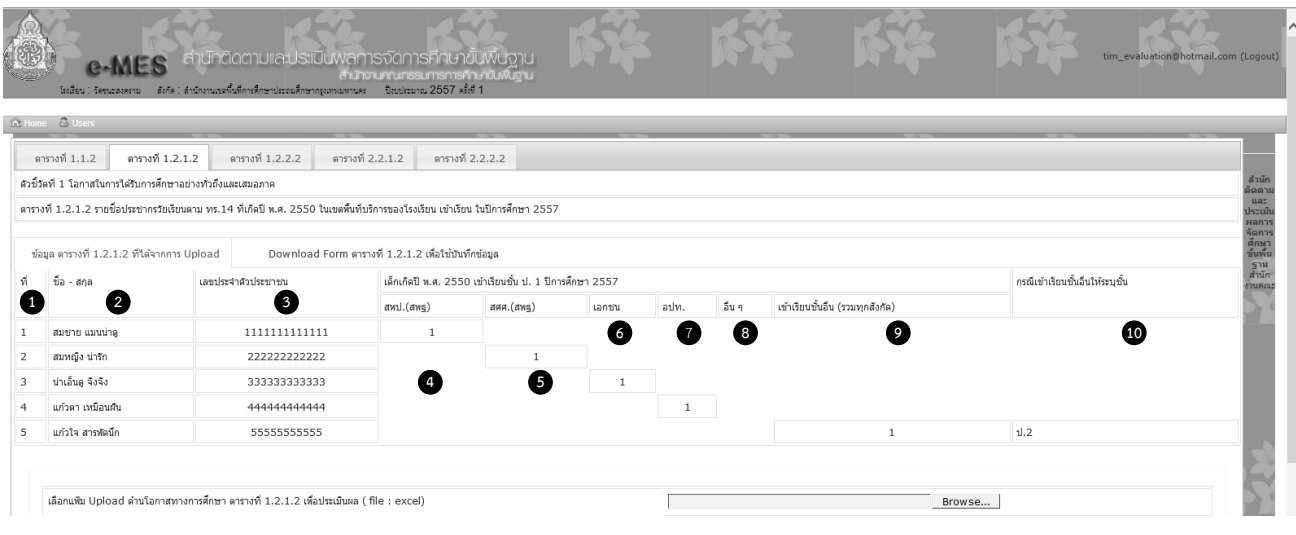

คอลัมน์ที่ 1-3 กรอก ลำดับที่ ชื่อ-สกุล เลขประจำตัวประชาชน 13 หลัก คอลัมน์ที่ 4-9 การเข้าเรียนชั้น ป.1 ให้ใส่เลข 1 ในช่องสังกัดที่เด็กเข้าเรียน กรณีใส่เลข 1 ในคอลัมน์ที่ 9 (เข้าเรียนชั้นอื่น) ให้ระบุเพิ่มว่าเรียนระดับชั้นอะไรในคอลัมน์ที่ 10

**ตารางที่ 1.2.2.2** รายชื่อนักเรียนที่จบชั้น ป.6 จากสถานศึกษาในสังกัด สพป. เข้าเรียนชั้น ม.1 ในสังกัดอื่น ปีการศึกษา 2557

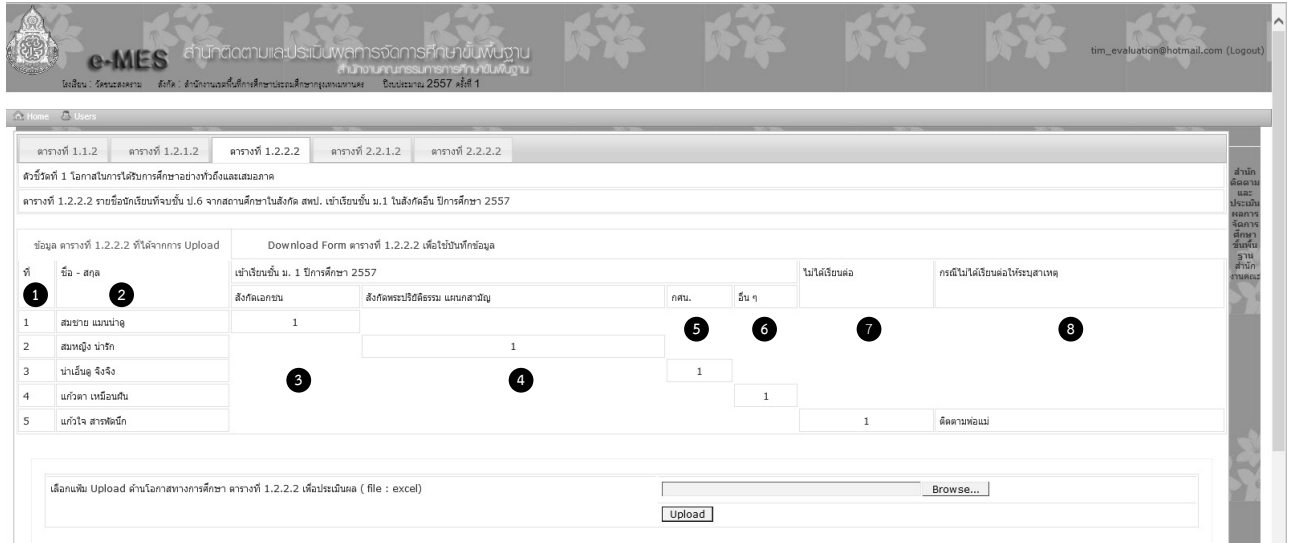

คอลัมน์ที่ 1 - 2 กรอก ล�ำดับที่ ชื่อ-สกุล ของนักเรียนที่จบชั้น ป.6 คอลัมน์ที่ 3 – 7 ให้ใส่เลข 1 ในช่องสังกัดที่เด็กเข้าเรียน หรือไม่ได้เรียนต่อ กรณีใส่เลข 1 ในคอลัมน์ที่ 7 (ไม่ได้เรียนต่อ)ให้ระบุสาเหตุที่ไม่เรียนต่อในคอลัมน์ที่ 8

**ตารางที่ 2.2.1.2** รายชื่อนักเรียนที่ออกกลางคัน **กรณีที่หยุดเรียนเกิน 1 ปียังไม่ได้คัดชื่อออก จากทะเบียนนักเรียน** กลับเข้ามาเรียนในระบบโรงเรียน **(ระดับประถมศึกษา)**

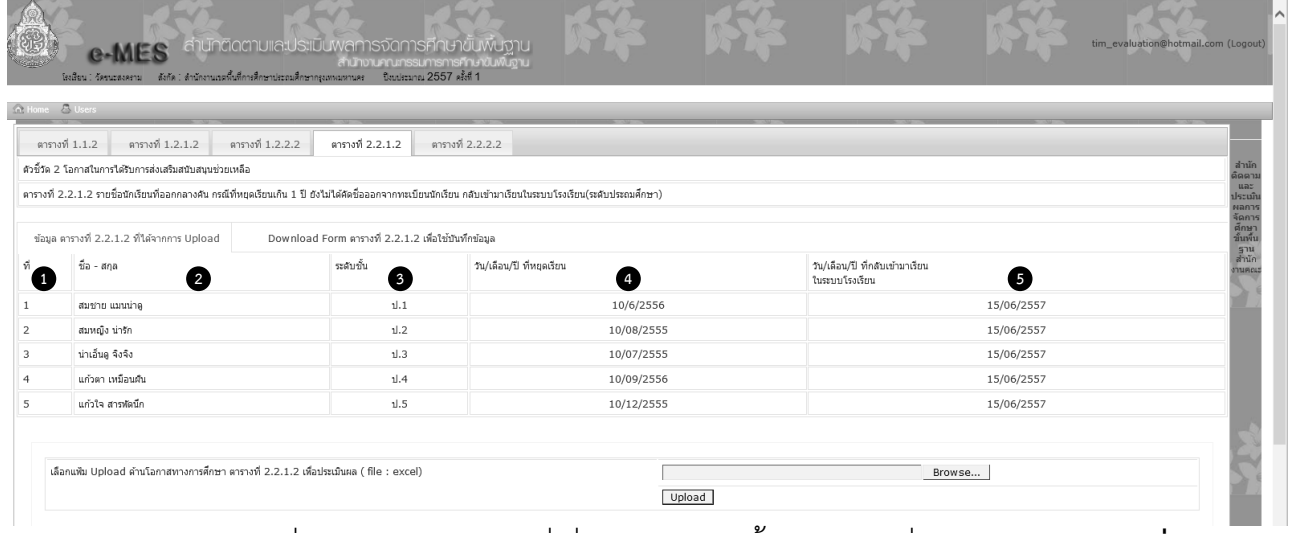

คอลัมน์ที่ 1 - 3 กรอก ล�ำดับที่ ชื่อ-สกุล ระดับชั้น นักเรียนที่ออกกลางคัน **กรณีที่หยุดเรียน**

## **เกิน 1 ปียังไม่ได้คัดชื่อออกจากทะเบียนนักเรียน**

คอลัมน์ที่ 4 ระบุ วัน เดือน ปี ที่หยุดเรียน

คอลัมน์ที่ 5 ระบุ วัน เดือน ปี ที่กลับเข้ามาเรียนในระบบโรงเรียน (อาจเป็นโรงเรียนเดิม หรือต่างโรงเรียนก็ได้)

**ตารางที่ 2.2.2.2** รายชื่อนักเรียนที่ออกกลางคัน **กรณีที่หยุดเรียนเกิน 1 ปียังไม่ได้คัดชื่อออก จากทะเบียนนักเรียน** กลับเข้ามาเรียนในระบบโรงเรียน **(ระดับมัธยมศึกษาตอนต้นและตอนปลาย)**

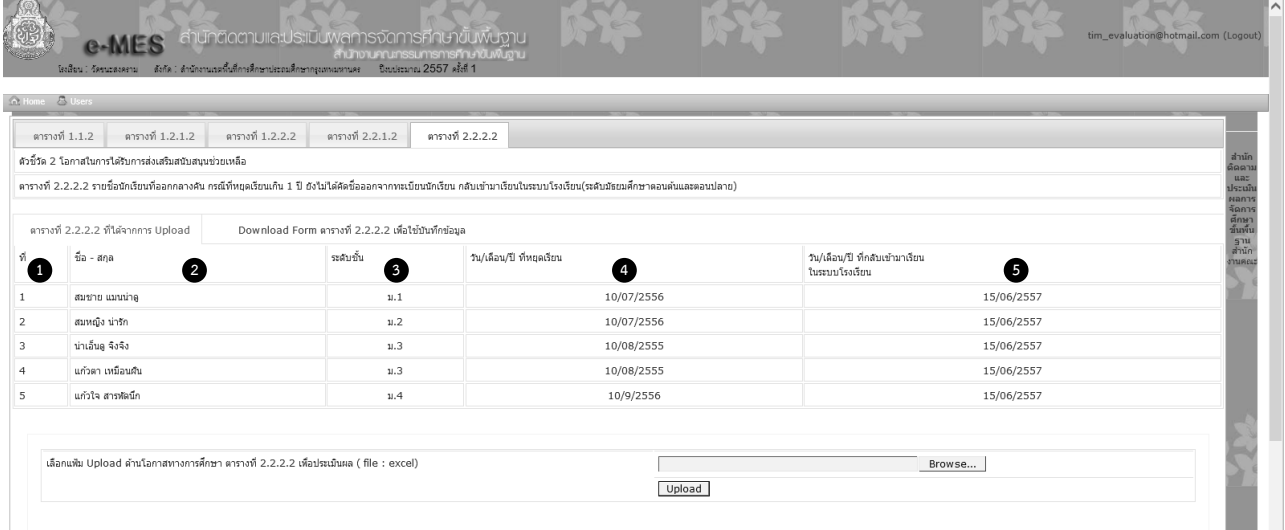

คอลัมน์ที่ 1 - 3 กรอก ล�ำดับที่ ชื่อ-สกุล ระดับชั้น นักเรียนที่ออกกลางคัน **กรณีที่หยุดเรียน เกิน 1 ปียังไม่ได้คัดชื่อออกจากทะเบียนนักเรียน**

คอลัมน์ที่ 4 ระบุ วัน เดือน ปี ที่หยุดเรียน

คอลัมน์ที่ 5 ระบุ วัน เดือน ปี ที่กลับเข้ามาเรียนในระบบโรงเรียน (อาจเป็นโรงเรียนเดิม หรือต่างโรงเรียนก็ได้)

**4.2 ระดับเขตพื้นที่การศึกษา** ให้กรอกแบบแบบติดตามและประเมินผลฯ ทางอิเล็กทรอนิกส์ (e-MES) ทั้ง 4 ด้าน มีขั้นตอน ดังนี้

- 4.2.1 เข้าเว็บไซต์ http://210.1.20.61/emesobec ไปที่หน้าหลัก
- 4.2.2 เลือกภาคและเขตพื้นที่การศึกษา
- 4.2.3 login ซึ่งอยู่ด้านบนขวามือดังรูป **ลงชื่อเข้าใช้**

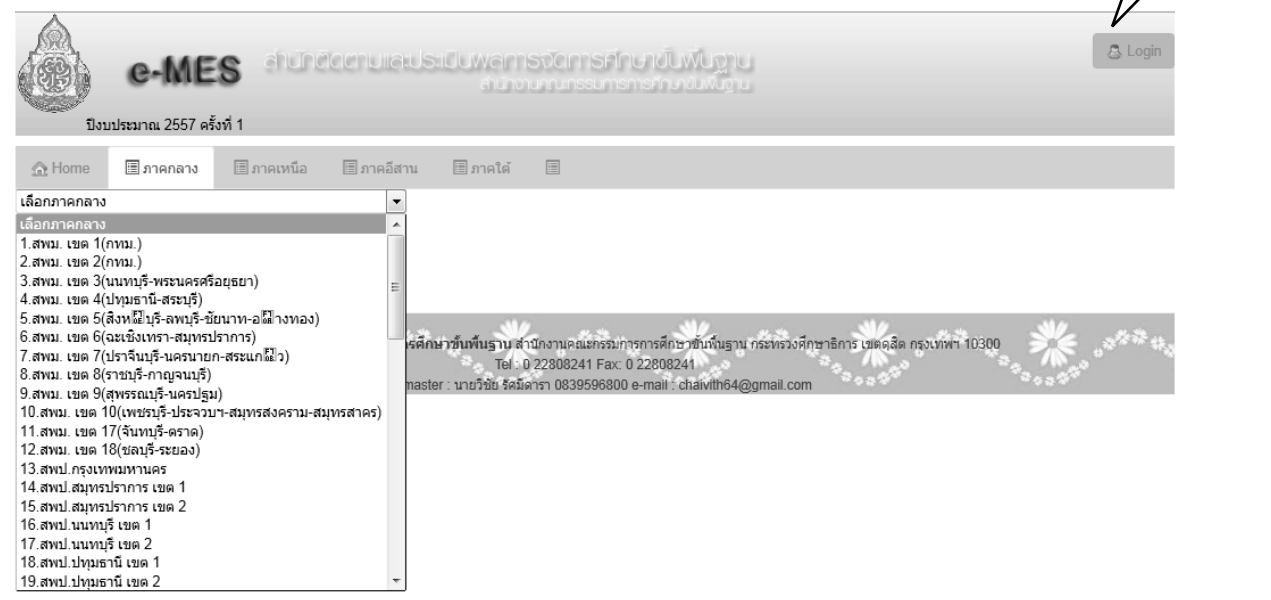

4.2.4 ในการลงชื่อเข้าใช้งาน (login) จะต้องใช้ชื่อ e-mail ที่ สพฐ. เพิ่มให้ ส่วนรหัสผ่าน หรือ Password ให้ใช้รหัสเขตพื้นที่ 8 หลัก แล้วกดปุ่ม login

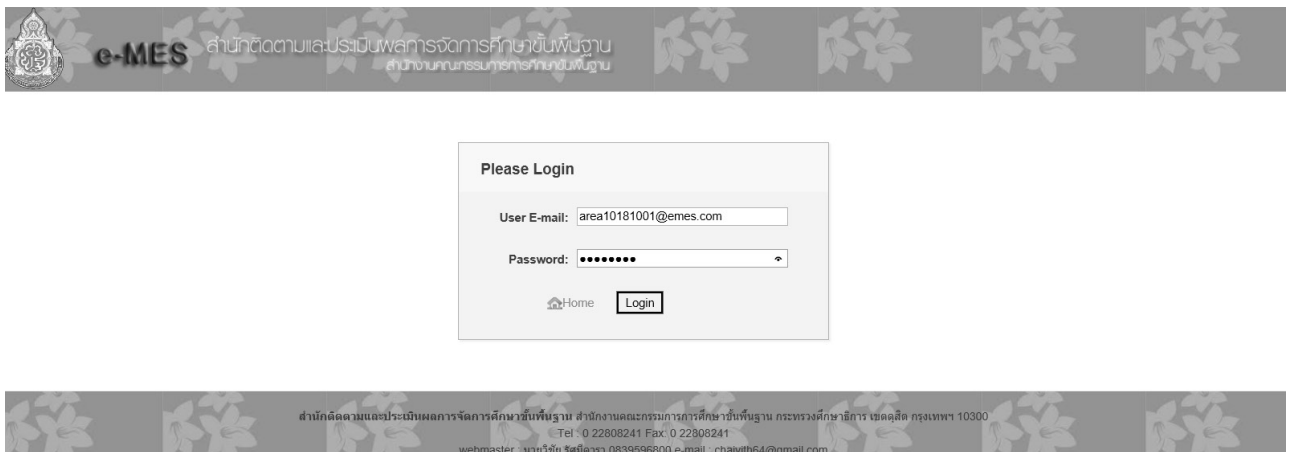

**9**

4.2.5 เมื่อ Login เรียบร้อยแล้ว จะเห็นว่า มีรายละเอียดในภาพรวมของเขตพื้นที่การศึกษา ตรงแถบด้านซ้ายมือประกอบด้วย

- 1) ข้อมูลเพื่อประเมินและติดตามผล
- 2) องค์ประกอบที่ 1 ด้านโอกาสทางการศึกษา
- 3) องค์ประกอบที่ 2 ด้านคุณภาพทางการศึกษา
- 4) องค์ประกอบที่ 3 ด้านประสิทธิภาพการบริหารจัดการศึกษา (มาตรฐานส�ำนักงาน เขตพื้นที่การศึกษา)
- 5) องค์ประกอบที่ 4 ด้านนโยบายกระทรวงศึกษาธิการ

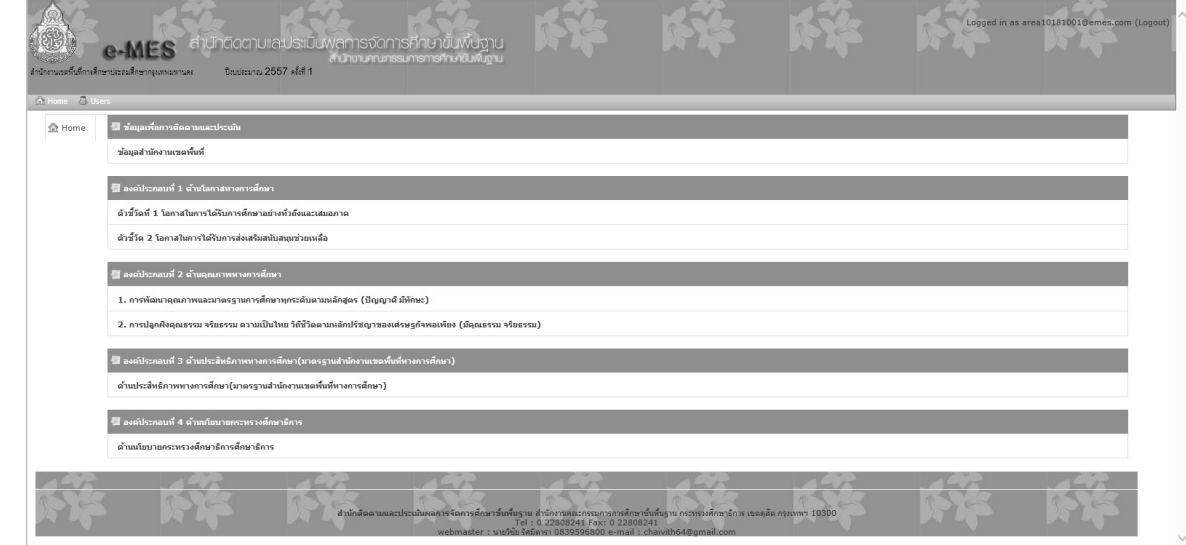

# **5. วิธีการรายงานข้อมูลทางอิเล็กทรอนิกส์ทั้ง 4 องค์ประกอบ**

เนื่องจากแบบติดตามและประเมินผลส�ำนักงานเขตพื้นที่การศึกษา**ด้านโอกาสทางการศึกษาและ ด้านคุณภาพการศึกษา** เอกสารอ้างอิงส่วนใหญ่ใช้ฐานข้อมูลรายคนและรายโรง เพื่อตรวจสอบ ยืนยัน ้ผลการประเมินระดับคุณภาพ ดังนั้นเพื่อสะดวกต่อการประเมินผลและรายงานผลในภาพรวมของสำนักงาน ้ คณะกรรมการการศึกษาขั้นพื้นฐาน จึงได้จัดทำระบบรายงานทางอิเล็กทรอนิกส์ขึ้น ซึ่งจะมีคำอธิบาย ขั้นตอนการกรอกแบบติดตามในคู่มือฉบับนี้

ส�ำหรับด้าน**ประสิทธิภาพการบริหารจัดการศึกษา (มาตรฐานส�ำนักงานเขตพื้นที่การศึกษา)** ี **และด้านนโยบายสำคัญของกระทรวงศึกษาธิการ** ให้สำนักงานเขตพื้นที่การศึกษาดาวน์โหลดแบบติดตาม ทั้ง 2 ด้าน จากระบบ e-MES และกรอกข้อมูลตามแบบ จัดส่งข้อมูลโดยอัพโหลดแบบติดตาม ทั้งชุดบนเว็บไซต์

### **5.1 การกรอกแบบติดตามด้านโอกาสทางการศึกษา**

ด้านโอกาสทางการศึกษา ประกอบด้วย 2 ตัวชี้วัดหลัก

คลิกที่ตัวชี้วัดหลักที่ 1 โอกาสในการได้รับการศึกษาอย่างทั่วถึงและเสมอภาค จะปรากฏ 6 เมนูย่อย ดังนี้

 **เมนูที่1** ตัวชี้วัดย่อย 1.1 **เมนูที่2** ตัวชี้วัดย่อย 1.2 (1.2.1) **เมนูที่3** ตัวชี้วัดย่อย 1.2 (1.2.2) **เมนูที่4** ตัวชี้วัดย่อย 1.2 (1.2.3) **เมนูที่5** ตัวชี้วัดย่อย 1.3 **เมนูที่6** ตัวชี้วัดย่อย 1.4

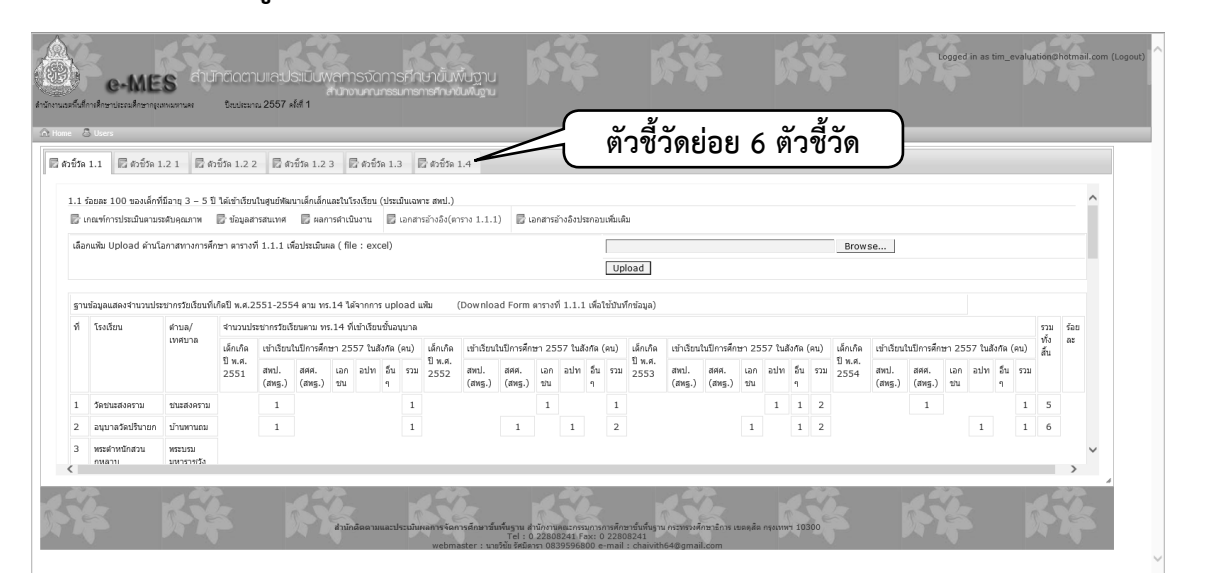

คลิกที่ตัวชี้วัดหลักที่ 2 โอกาสในการได้รับการส่งเสริมสนับสนุนช่วยเหลือ ประกอบด้วย 5 เมนูย่อย ดังนี้

> **เมนูที่1** ตัวชี้วัดย่อย 2.1 (2.1.1) **เมนูที่2** ตัวชี้วัดย่อย 2.1 (2.1.2)  **เมนูที่3** ตัวชี้วัดย่อย 2.2 (2.2.1) **เมนูที่4** ตัวชี้วัดย่อย 2.2 (2.2.2) **เมนูที่5** ตัวชี้วัดย่อย 2.3

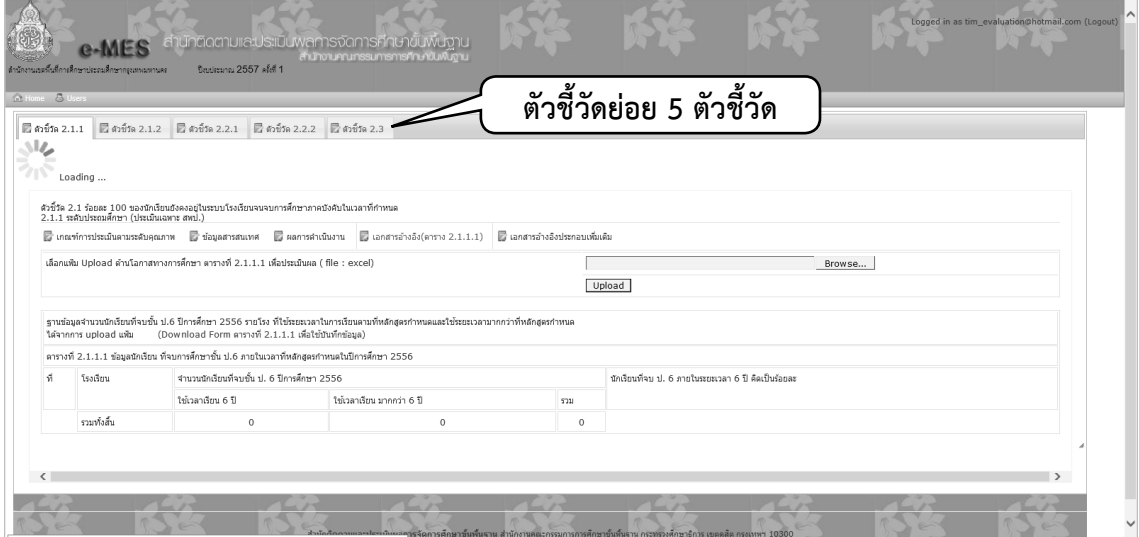

โดยแต่ละตัวชี้วัดย่อยจะประกอบด้วยเมนูอีก 5 เมนู ซึ่งสำนักงานเขตพื้นที่การศึกษาจะต้อง กรอกข้อมูล และตรวจสอบความถูกต้องทั้ง 5 เมนู คือ

- **เมนูที่1** เกณฑ์การประเมินตามระดับคุณภาพ
- **เมนูที่2** ข้อมูลสารสนเทศ
- **เมนูที่3** ผลการด�ำเนินงาน (ประกอบด้วย กระบวนการ ปัญหา อุปสรรคและ ข้อเสนอแนะ และแนวทางพัฒนา)
- **เมนูที่4** เอกสารอ้างอิง
- **เมนูที่5** เอกสารอ้างอิงประกอบเพิ่มเติม

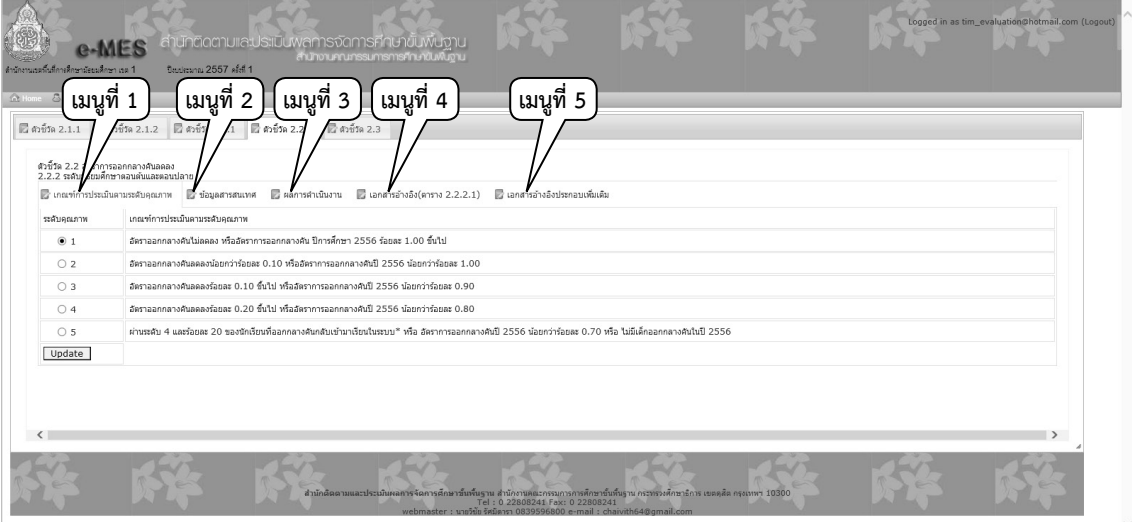

#### **แนวทางการกรอกข้อมูลในระบบของส�ำนักงานเขตพื้นที่การศึกษา มีขั้นตอนดังนี้**

1) เริ่มจาก คลิกเมนูที่ 4 เอกสารอ้างอิง ดาวน์โหลดไฟล์ excel ที่จะกรอกข้อมูลเก็บไว้ ในเครื่อง เช่น ไฟล์ชื่อ "2111suport101700012557\_1" หมายถึง 2111=ชื่อตาราง suport=ด้านโอกาส 10170001 = รหัส สพท. 2557 = ปีการศึกษา \_1=ภาคเรียน

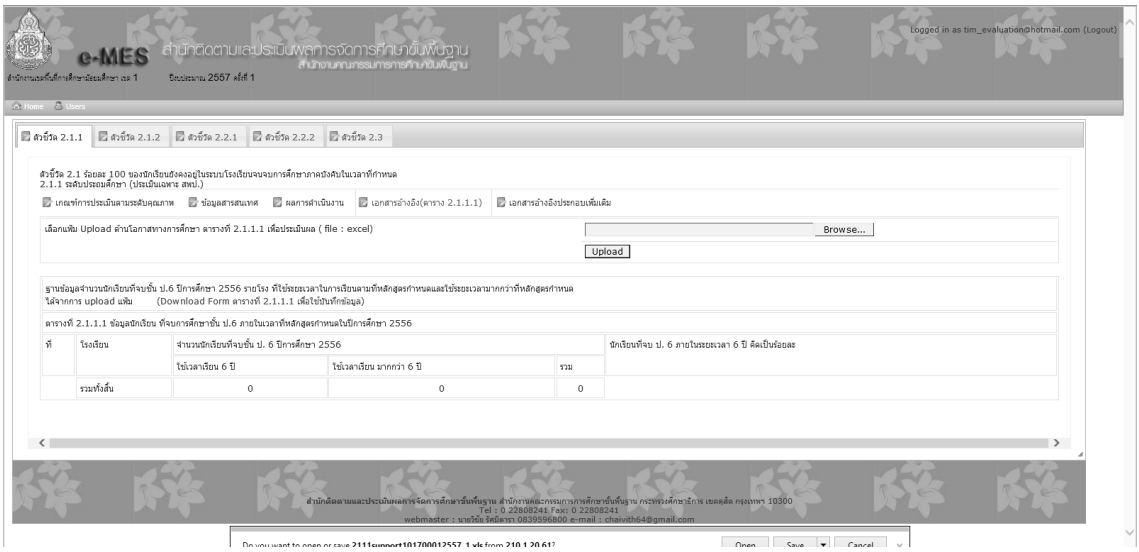

## 2) เมื่อกรอกข้อมูลตามแบบแล้ว ให้บันทึกและอัพโหลดไฟล์ข้อมูลโดยใช้ชื่อไฟล์เดิม ตามที่ ดาวน์โหลดมา

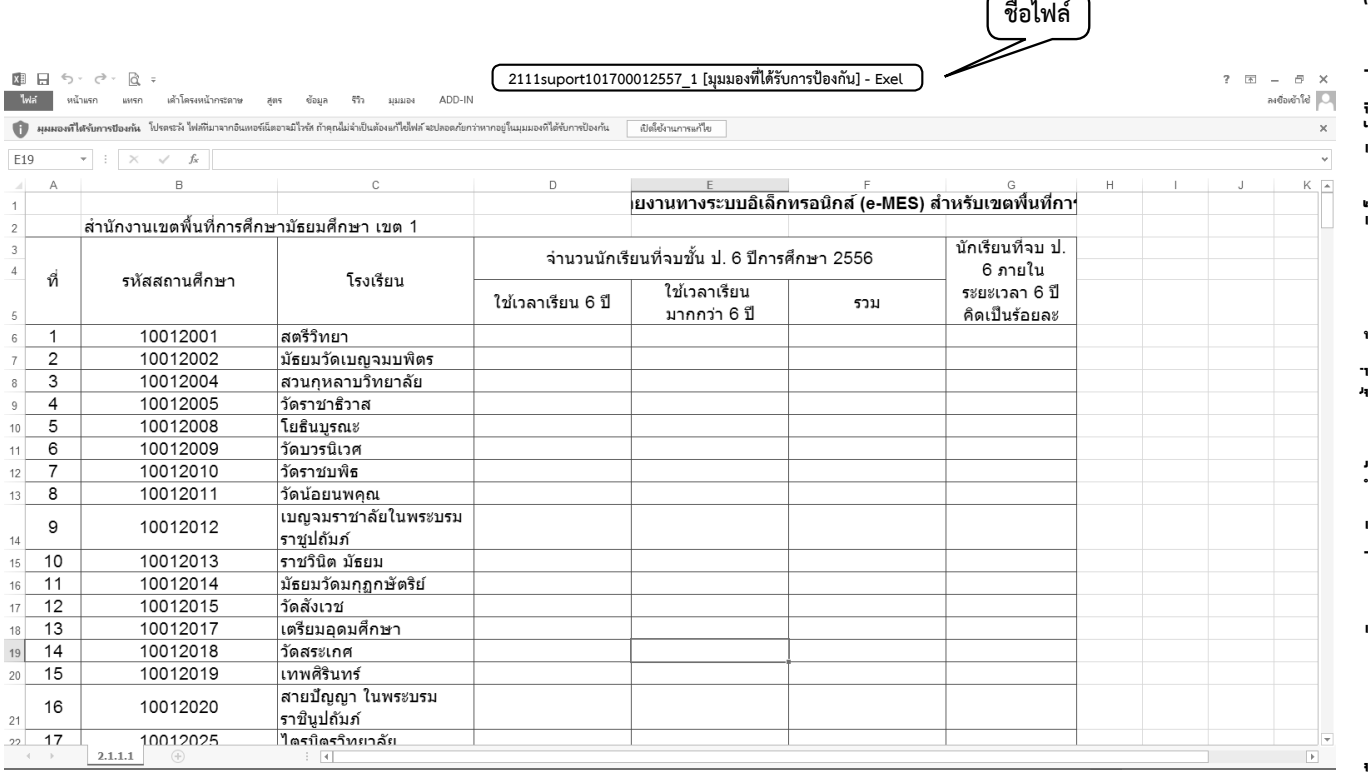

3) คลิกเมนูที่ 2 เพื่อดูผลที่ระบบประมวลมาจากเมนูที่ 4

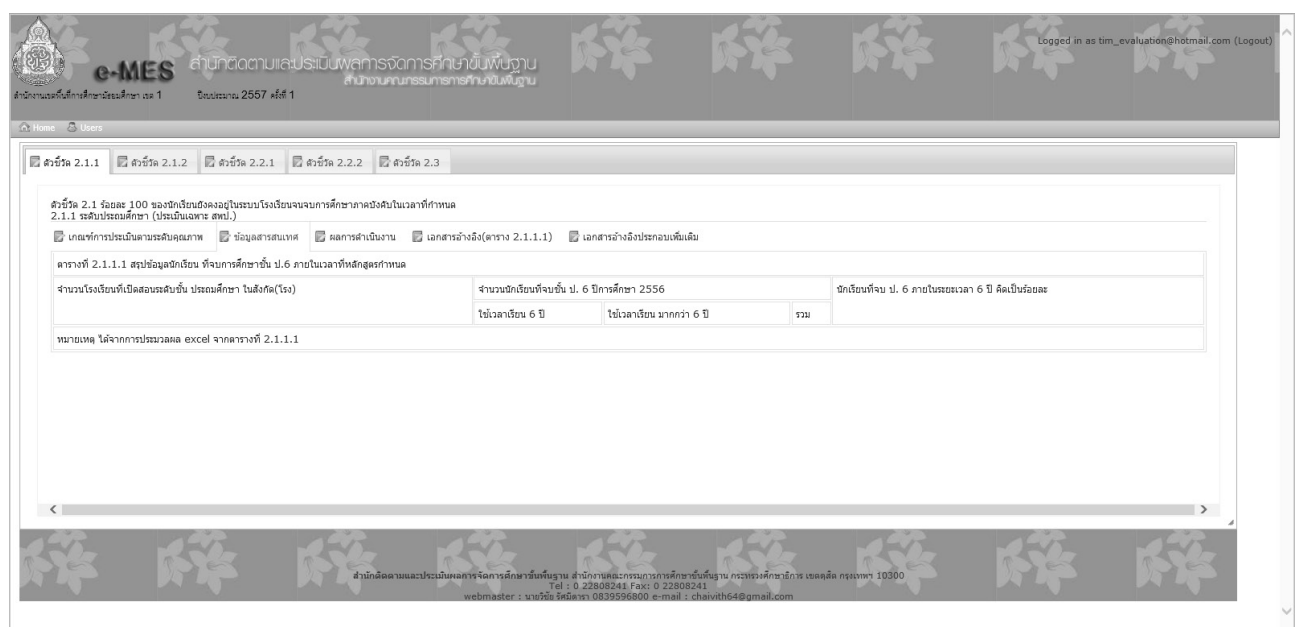

4) คลิกเมนูที่ 1 เพื่อประเมินตนเองโดยใช้ผลจากเมนูที่ 2 เทียบกับเกณฑ์คุณภาพ

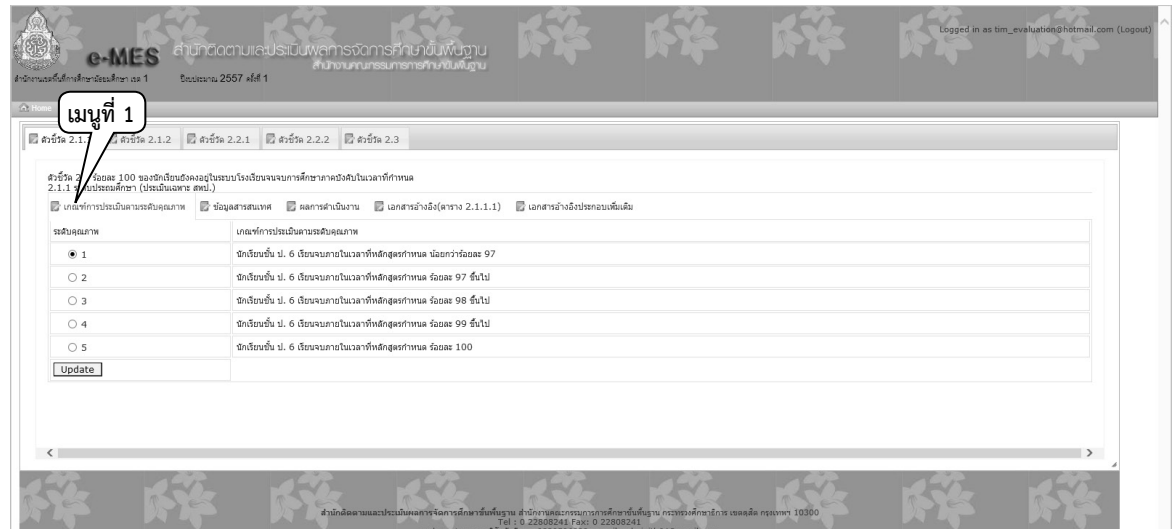

5) คลิกเมนูที่ 3 เพื่อกรอกผลการด�ำเนินงาน (ประกอบด้วย กระบวนการ ปัญหา อุปสรรค และข้อเสนอแนะ และแนวทางพัฒนา) โดยใช้ โปรแกรม word

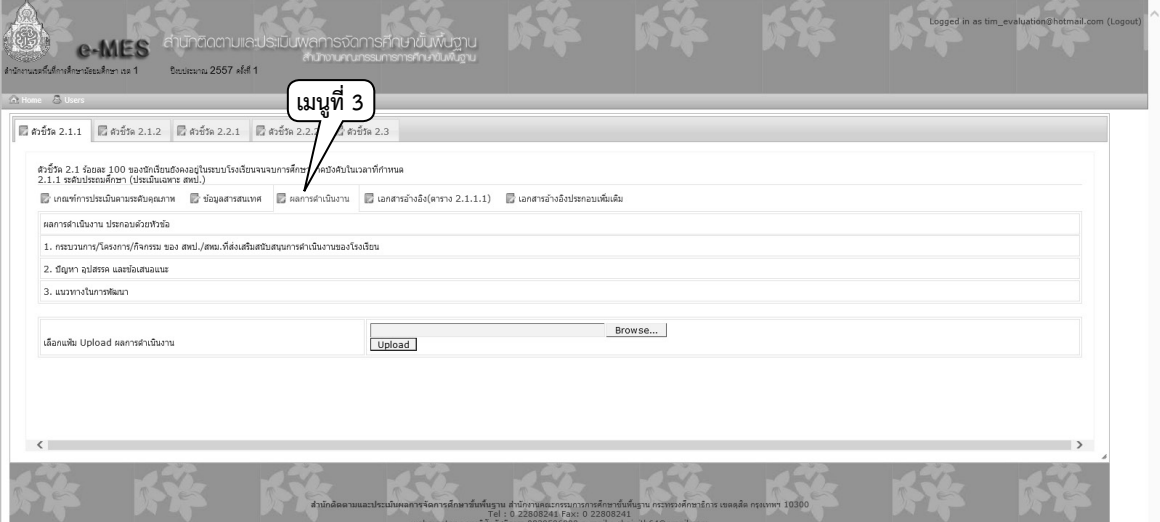

6) หากมีเอกสารอ้างอิงประกอบเพิ่มเติมให้แนบไฟล์ไว้ที่เมนูที่ 5

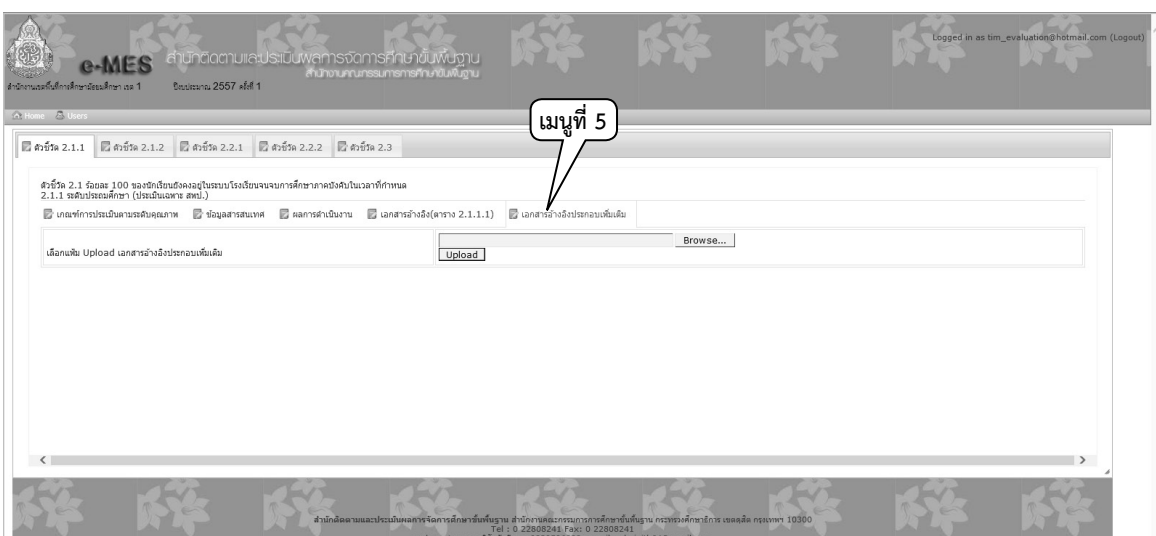

เนื่องจากการกรอกข้อมูลเอกสารอ้างอิงซึ่งเป็นไฟล์ excel ในเมนูที่ 4 เป็นฐานข้อมูลรายโรงที่จะ ้ต้องใช้ประมวลผลไปสู่เมนูที่ 2 และใช้สำหรับประเมินตามเกณฑ์คุณภาพในเมนูที่ 1 มีรายละเอียด การกรอกตารางในแต่ละตัวชี้วัดแตกต่างกัน จึงได้จัดทำคำอธิบายเพิ่มเติม ดังนี้

## **ตัวชี้วัดที่1.1 ร้อยละ 100 ของเด็กที่มีอายุ3 – 5 ปีได้เข้าเรียนในศูนย์พัฒนาเด็กเล็ก และในโรงเรียน(ประเมินเฉพาะ สพป.)**

**เอกสารอ้างอิง ตารางที่1.1.1** จ�ำนวนประชากรวัยเรียนตาม ทร. 14 ที่เกิดปี พ.ศ. 2551-2554 ได้เข้าเรียนในศูนย์พัฒนาเด็กเล็กและในโรงเรียน

- 1) ส�ำนักงานเขตพื้นที่การศึกษาตรวจสอบข้อมูลรายคนที่โรงเรียนอัพโหลดในระบบ ครบทุกโรง
- 2) ดาวน์โหลดไฟล์ **ตารางที่ 1.1.1** เพื่อกรอกข้อมูลในส่วนที่ระบบไม่ได้ประมวลผลให้ คือ คอลัมน์ที่ 3 ชื่อตำบล/เทศบาล
- 3) ส�ำนักงานเขตพื้นที่การศึกษาอัพโหลดไฟล์ **ตารางที่ 1.1.1** บนเว็บไซด์อีกครั้ง หากมี การแก้ไขข้อมูลให้แก้ไขจากไฟล์ในเครื่องแล้วอัพโหลดไฟล์ใหม่ทั้งหมด

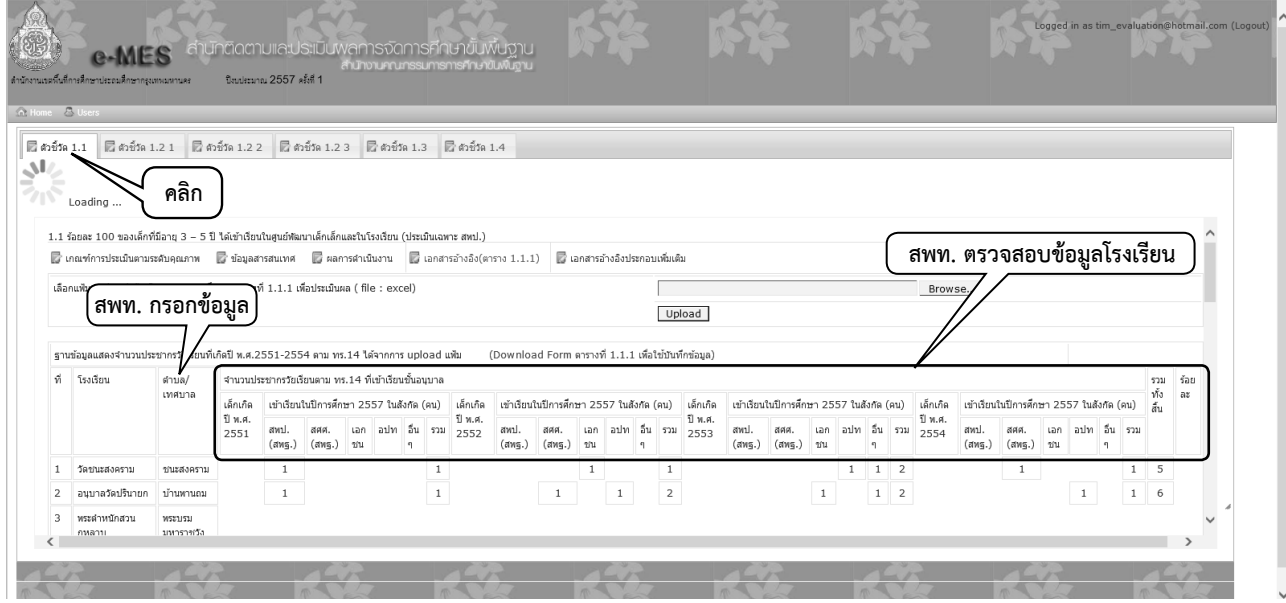

# **ตัวชี้วัดที่1.2 ร้อยละของผู้เรียนต่อจ�ำนวนประชากรวัยเรียนได้รับการศึกษาขั้นพื้นฐาน เพิ่มขึ้น**

#### **1.2.1 ระดับประถมศึกษา (ประเมินเฉพาะ สพป.)**

**เอกสารอ้างอิงตารางที่ 1.2.1.1** จ�ำนวนประชากรวัยเรียนตาม ทร.14 ที่เกิดปี พ.ศ. 2550 เข้าเรียนในปีการศึกษา 2557

- 1) ส�ำนักงานเขตพื้นที่การศึกษาตรวจสอบข้อมูลรายคนที่โรงเรียนอัพโหลดในระบบครบทุกโรง
- 2) ดาวน์โหลดไฟล์ **ตารางที่ 1.2.1.**1 เพื่อกรอกข้อมูลคอลัมน์ที่ 3 (ชื่อต�ำบล/เทศบาล) ี คอลัมน์ที่ 4 (จำนวนประชากรที่เกิด พ.ศ. 2550 ในตำบล/เทศบาล จากเว็บไซด์ กรมการปกครอง) และ คอลัมภ์ที่ 5 (จำนวนประชากรที่เกิดพ.ศ. 2550 ในตำบล/เทศบาล ้จากการคัดสำเนา ทร.14 ที่สำนักทะเบียนอำเภอ/ท้องถิ่น)
- 3) ส�ำนักงานเขตพื้นที่การศึกษาอัพโหลดไฟล์ **ตารางที่1.2.1.1** บนเว็บไซด์

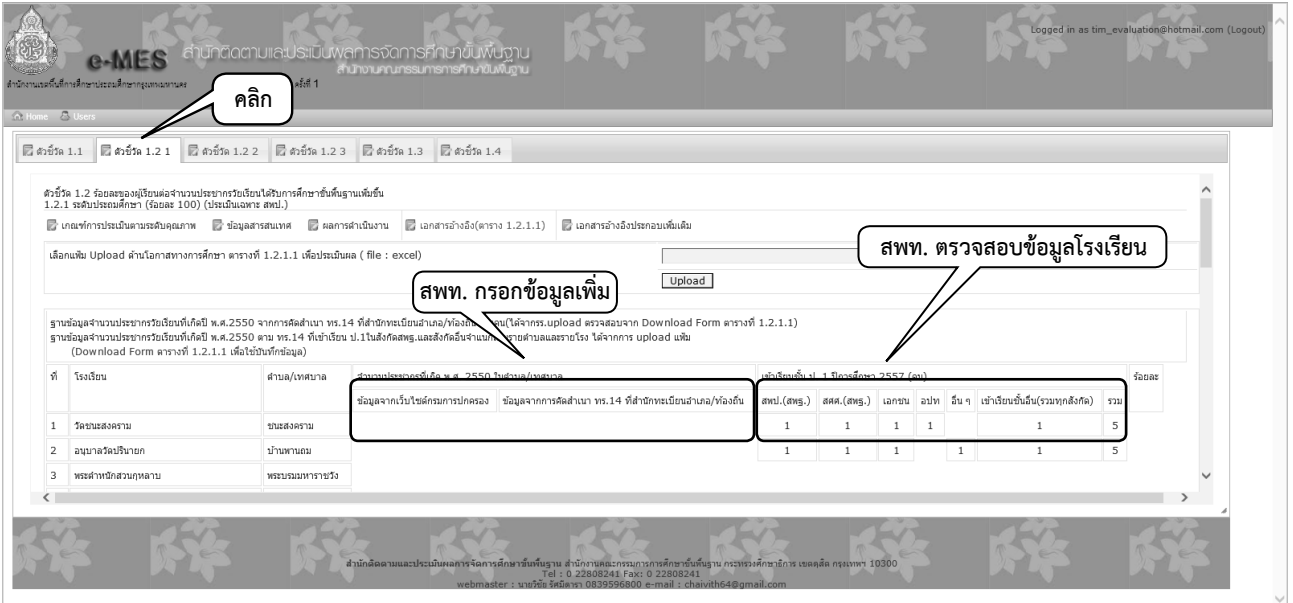

**ตัวชี้วัดที่1.2 ร้อยละของผู้เรียนต่อจ�ำนวนประชากรวัยเรียนได้รับการศึกษาขั้นพื้นฐาน เพิ่มขึ้น**

### **1.2.2 ระดับมัธยมศึกษาตอนต้น (ประเมินเฉพาะ สพป.)**

**เอกสารอ้างอิง ตารางที่ 1.2.2.1** จ�ำนวนนักเรียนที่จบชั้น ป.6 จากสถานศึกษาในสังกัด สพป. เข้าเรียนชั้น ม.1 ปีการศึกษา 2557

- 1) ส�ำนักงานเขตพื้นที่การศึกษาตรวจสอบข้อมูลรายคนที่โรงเรียนอัพโหลดในระบบ
- 2) ดาวน์โหลดไฟล์ **ตารางที่ 1.2.2.1** เพื่อกรอกข้อมูลรายโรงจากระบบ DMC (Data Management Center) ให้ครบทุกคอลัมภ์ โดยใช้เดือนเมษายน 2557 กรอกข้อมูล จ�ำนวนนักเรียนที่จบชั้น ป. 6 ปีการศึกษา 2556 และ DMC เดือนมิถุนายน 2557 กรอกข้อมูลจ�ำนวนนักเรียนที่เข้าเรียนชั้น ม. 1 ปีการศึกษา 2557
- 3) ส�ำนักงานเขตพื้นที่การศึกษาอัพโหลดไฟล์ **ตารางที่1.2.2.1** บนเว็บไซด์

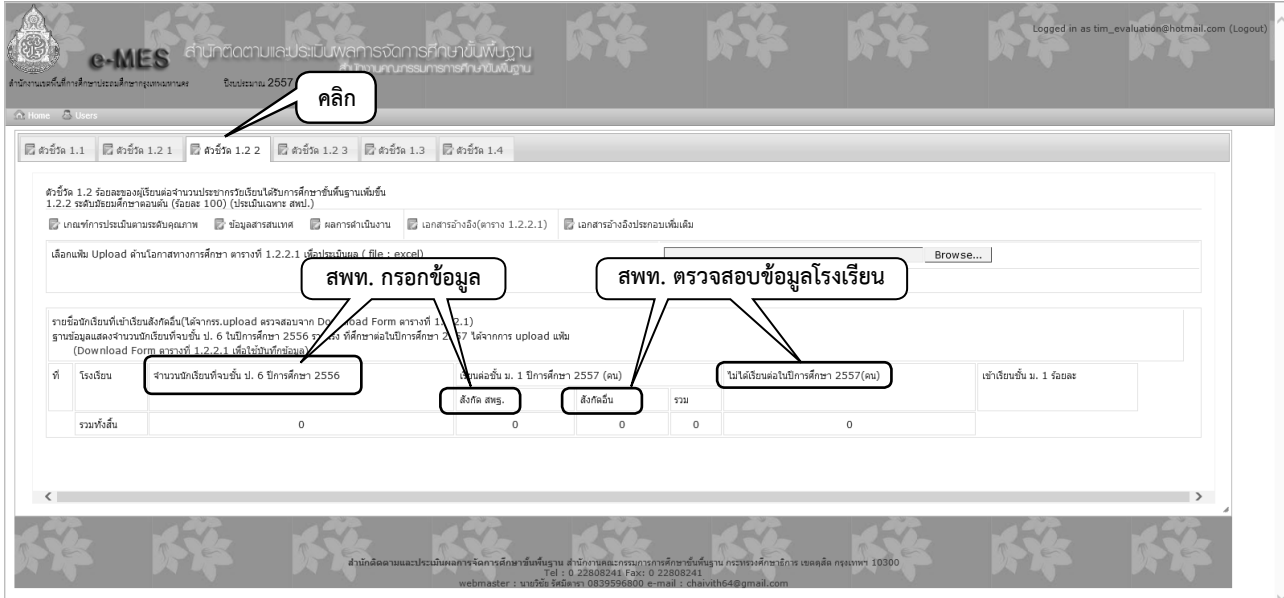

## ์ตัวชี้วัดที่ 1.2 ร้อยละของผู้เรียนต่อจำนวนประชากรวัยเรียนได้รับการศึกษาขั้นพื้นฐาน **เพิ่มขึ้น**

### **1.2.3 ระดับมัธยมศึกษาตอนปลาย**

**เอกสารอ้างอิง ตารางที่ 1.2.3.1** จ�ำนวนนักเรียนที่จบชั้น ม.3 ปีการศึกษา 2556 ในสังกัด สพป./สพม. เข้าเรียนชั้น ม.ปลาย (สายสามัญ สายอาชีพ หรือเทียบเท่า) ปีการศึกษา 2557

- 1) สำนักงานเขตพื้นที่การศึกษาดาวน์โหลดไฟล์ **ตารางที่ 1.2.3.1**จำนวนนักเรียนที่จบชั้น ม.3 ปีการศึกษา 2556 ในสังกัด สพป./สพม. เข้าเรียนชั้น ม.ปลาย(สายสามัญ สายอาชีพ หรือ เทียบเท่า) ปีการศึกษา 2557 และกรอกข้อมูลให้ครบทุกคอลัมภ์ โดยใช้ข้อมูล DMC เดือนเมษายน 2557 กรอกข้อมูลจ�ำนวนนักเรียนที่จบชั้น ม.3 ปีการศึกษา 2556 และ DMC เดือนมิถุนายน 2557 กรอกข้อมูลจำนวนนักเรียนที่เข้าเรียนชั้น ม. 4 ปีการศึกษา 2557
- 2) ส�ำนักงานเขตพื้นที่การศึกษาอัพโหลดไฟล์ **ตารางที่1.2.3.1** บนเว็บไซด์

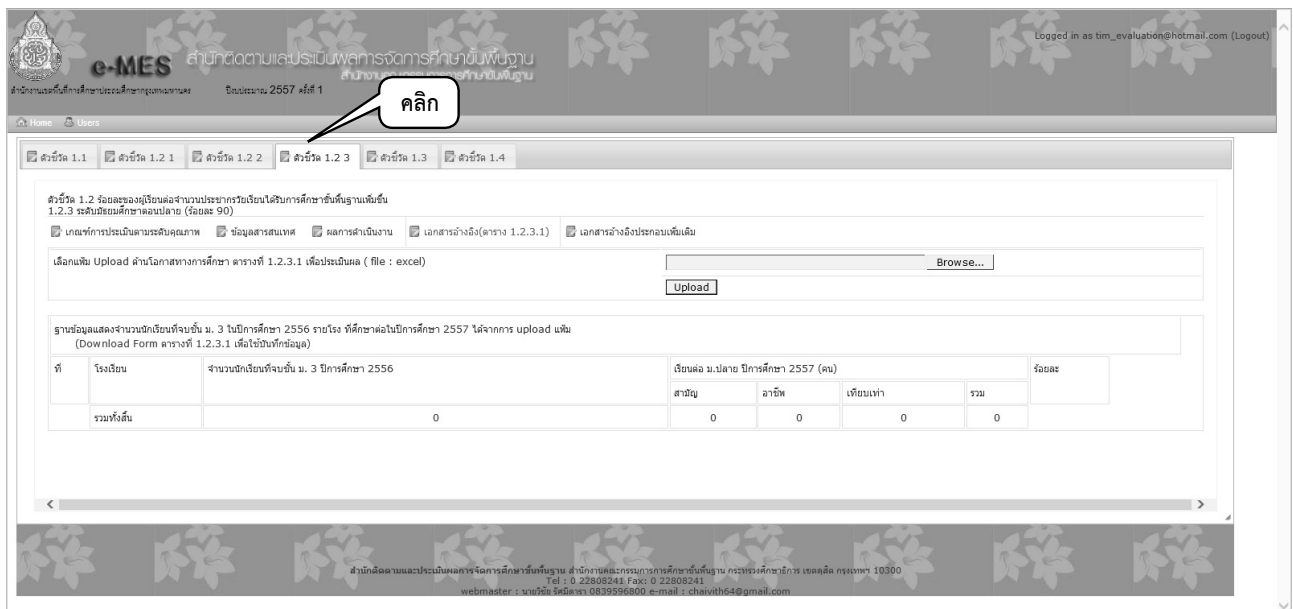

## **ตัวชี้วัดที่1.3 ร้อยละของผู้เรียนที่เรียนภายใต้การจัดการศึกษาทางเลือกได้รับการพัฒนา อย่างมีคุณภาพ**

**เอกสารอ้างอิง ตารางที่ 1.3.1** จ�ำนวนผู้เรียนที่เรียนภายใต้การจัดการศึกษาทางเลือก ในปีการศึกษา 2556 ได้รับการพัฒนาอย่างมีคุณภาพ

- 1) ส�ำนักงานเขตพื้นที่การศึกษาดาวน์โหลดไฟล์ **ตารางที่ 1.3.1** จ�ำนวนผู้เรียนที่เรียน ภายใต้การจัดการศึกษาทางเลือกในปีการศึกษา 2556 ได้รับการพัฒนาอย่างมีคุณภาพ พร้อมทั้งกรอกข้อมูลตามแบบ
- 2) ส�ำนักงานเขตพื้นที่การศึกษาอัพโหลดไฟล์**ตารางที่1.3.1** บนเว็บไซด์
	- **หมายเหตุ**  *ตัวชี้วัดนี้ไม่ประเมิน แต่ขอความอนุเคราะห์ให้เขตพื้นที่การศึกษาที่มี การศึกษาทางเลือกรายงานข้อมูลทางระบบ e-MES ตามตารางที่ 1.3.1*

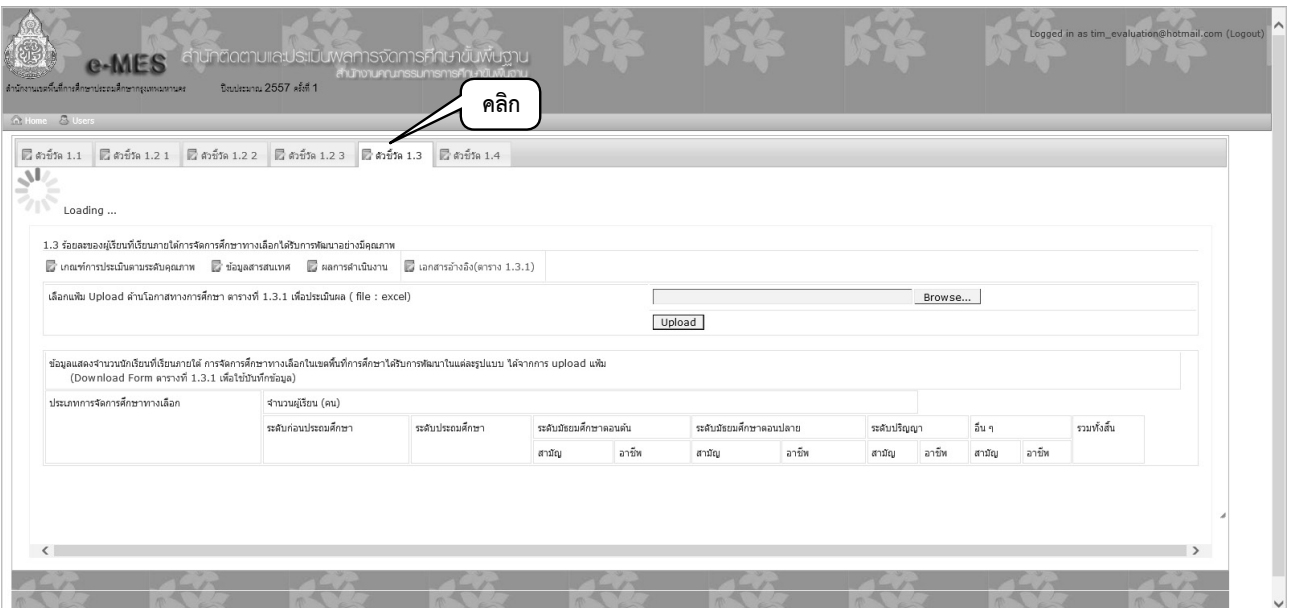

**ตัวชี้วัดที่1.4 ร้อยละ 100 ของเด็กพิการได้รับการพัฒนาศักยภาพเป็นรายบุคคล ด้วยรูปแบบที่หลากหลาย**

**เอกสารอ้างอิงตารางที่ 1.4.1** จ�ำนวนเด็กพิการได้รับการพัฒนาศักยภาพเป็นรายบุคคลด้วยรูป แบบที่หลากหลาย

- 1) ส�ำนักงานเขตพื้นที่การศึกษาดาวน์โหลดไฟล์ **ตารางที่ 1.4.1** จ�ำนวนเด็กพิการได้รับ การพัฒนาศักยภาพเป็นรายบุคคลด้วยรูปแบบที่หลากหลาย พร้อมทั้งกรอกข้อมูลตามแบบ
- 2) ส�ำนักงานเขตพื้นที่การศึกษาอัพโหลดไฟล์ **ตารางที่1.4.1** บนเว็บไซด์

*หมายเหตุ ประเมินเฉพาะเด็กพิการในสังกัด สพท. เท่านั้น* 

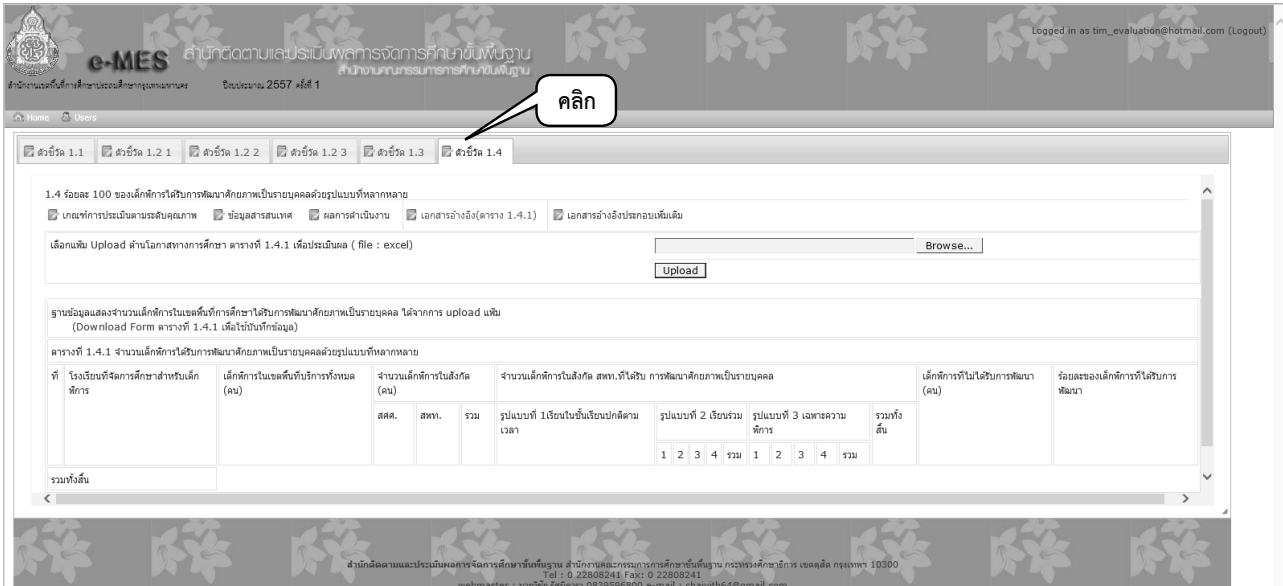

# **ตัวชี้วัดที่2.1 ร้อยละของนักเรียนยังคงอยู่ในระบบโรงเรียนจนจบการศึกษาภาคบังคับ ในเวลาที่ก�ำหนด**

### **2.1.1 ระดับประถมศึกษา (ประเมินเฉพาะ สพป.)**

**เอกสารอ้างอิงตารางที่ 2.1.1.1** ข้อมูลนักเรียน ที่จบการศึกษาชั้น ป.6 ภายในเวลาที่หลักสูตร ก�ำหนดในปีการศึกษา 2556

1) ส�ำนักงานเขตพื้นที่การศึกษาดาวน์โหลดไฟล์ **ตารางที่ 2.1.1.1** ข้อมูลนักเรียนที่จบ การศึกษาชั้น ป.6 ภายในเวลาที่หลักสูตรก�ำหนดในปีการศึกษา 2556 และกรอกข้อมูล ตารางที่ 2.1.1.1 ให้ครบทุกคอลัมภ์ โดยใช้ข้อมูล DMC เดือนเมษายน 2557

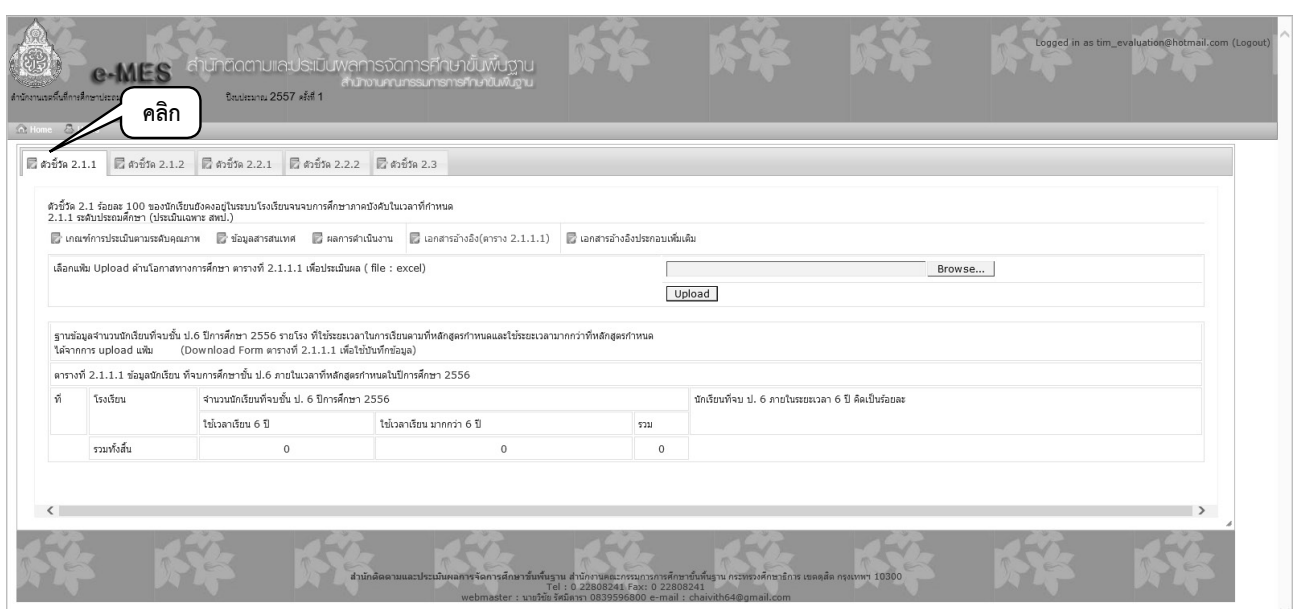

2) ส�ำนักงานเขตพื้นที่การศึกษาอัพโหลดไฟล์ **ตารางที่2.1.1.1** บนเว็บไซด์

## **ตัวชี้วัดที่2.1 ร้อยละของนักเรียนยังคงอยู่ในระบบโรงเรียนจนจบการศึกษาภาคบังคับ ในเวลาที่ก�ำหนด**

#### **2.1.2 ระดับมัธยมศึกษาตอนต้น**

**เอกสารอ้างอิงตารางที่ 2.1.2.1** ข้อมูลนักเรียน ที่จบการศึกษาชั้น ม. 3 ภายในเวลาที่หลักสูตร ก�ำหนดในปีการศึกษา 2556

- 1) ส�ำนักงานเขตพื้นที่การศึกษาดาวน์โหลดไฟล์ **ตารางที่ 2.1.2.1** ข้อมูลนักเรียนที่จบ การศึกษาชั้น ม. 3 ภายในเวลาที่หลักสูตรก�ำหนดในปีการศึกษา 2556 และกรอกข้อมูล ให้ครบทุกคอลัมภ์ โดยใช้ข้อมูล DMC เดือนเมษายน 2557
- 2) ส�ำนักงานเขตพื้นที่การศึกษาอัพโหลดไฟล์ **ตารางที่2.1.2.1** บนเว็บไซด์

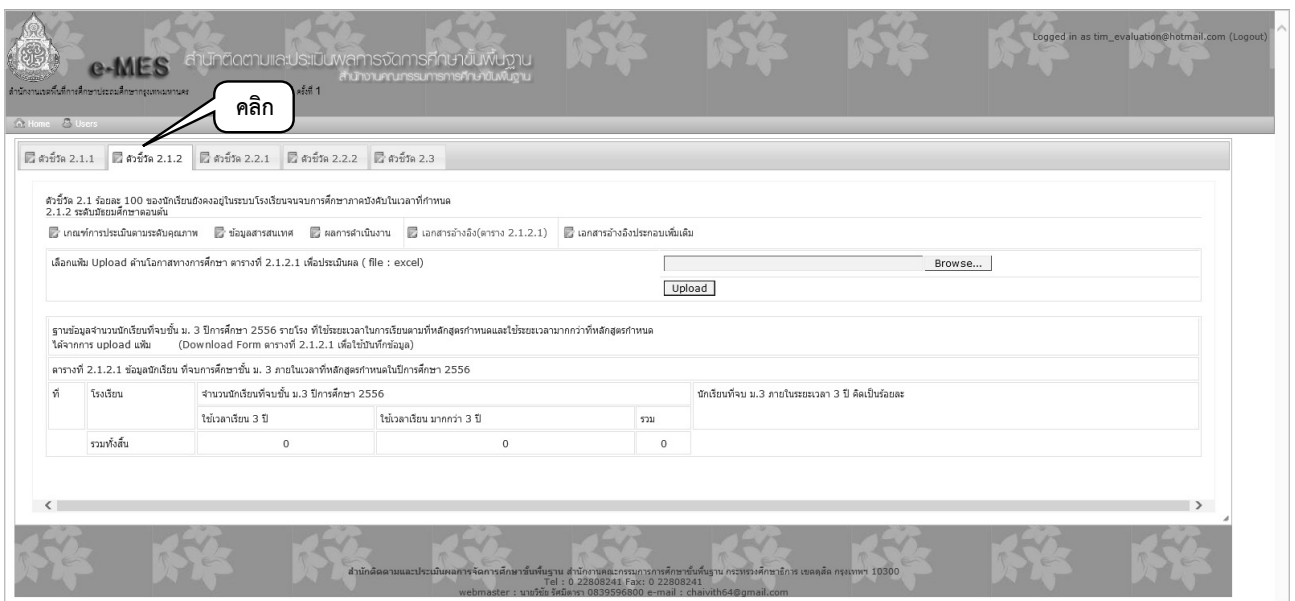

### **ตัวชี้วัดที่2.2 อัตราการออกกลางคันลดลง**

### **2.2.1 ระดับประถมศึกษา (ประเมินเฉพาะ สพป.)**

**เอกสารอ้างอิงตารางที่ 2.2.1.1** ข้อมูลนักเรียนออกกลางคัน (ระดับประถมศึกษา) ปีการศึกษา

2556

- 1) ส�ำนักงานเขตพื้นที่การศึกษาดาวน์โหลดไฟล์ **ตารางที่ 2.2.1.1** ข้อมูลนักเรียน ออกกลางคัน (ระดับประถมศึกษา) ปีการศึกษา 2556 พร้อมทั้งกรอกข้อมูล DMC นักเรียน ออกกลางคันรายโรง ปีการศึกษา 2555 ในคอลัมน์ที่ 3-5 และข้อมูลนักเรียน ออกกลางคันรายโรง ปีการศึกษา 2556 ในคอลัมน์ที่ 6-8
- 2) ส�ำนักงานเขตพื้นที่การศึกษาอัพโหลดไฟล์ **ตารางที่2.2.1.1** บนเว็บไซด์

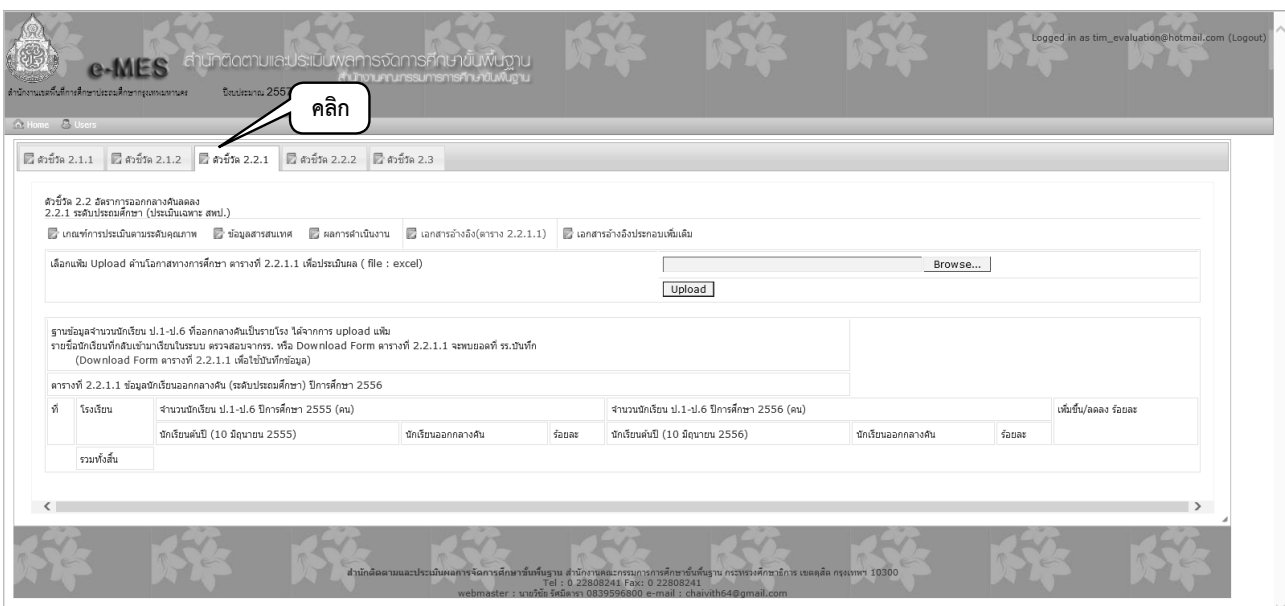

## **ตัวชี้วัดที่2.2 อัตราการออกกลางคันลดลง**

### **2.2.2 ระดับมัธยมศึกษาตอนต้นและมัธยมศึกษาตอนปลาย**

**เอกสารอ้างอิงตารางที่ 2.2.2.1** ข้อมูลนักเรียนออกกลางคัน (ระดับมัธยมศึกษาตอนต้นและ ตอนปลาย) ปีการศึกษา 2556

> 1) ส�ำนักงานเขตพื้นที่การศึกษาดาวน์โหลดไฟล์ จาก**เมนูที่4 ตารางที่2.2.2.1** ข้อมูลนักเรียน ออกกลางคัน (ระดับมัธยมศึกษาตอนต้นและตอนปลาย) ปีการศึกษา 2556 พร้อมทั้ง กรอกข้อมูล DMC นักเรียนออกกลางคันรายโรง ปีการศึกษา 2555 ในคอลัมน์ที่ 3-5 และ ข้อมูลนักเรียนออกกลางคันรายโรง ปีการศึกษา 2556 ในคอลัมน์ที่ 6-8

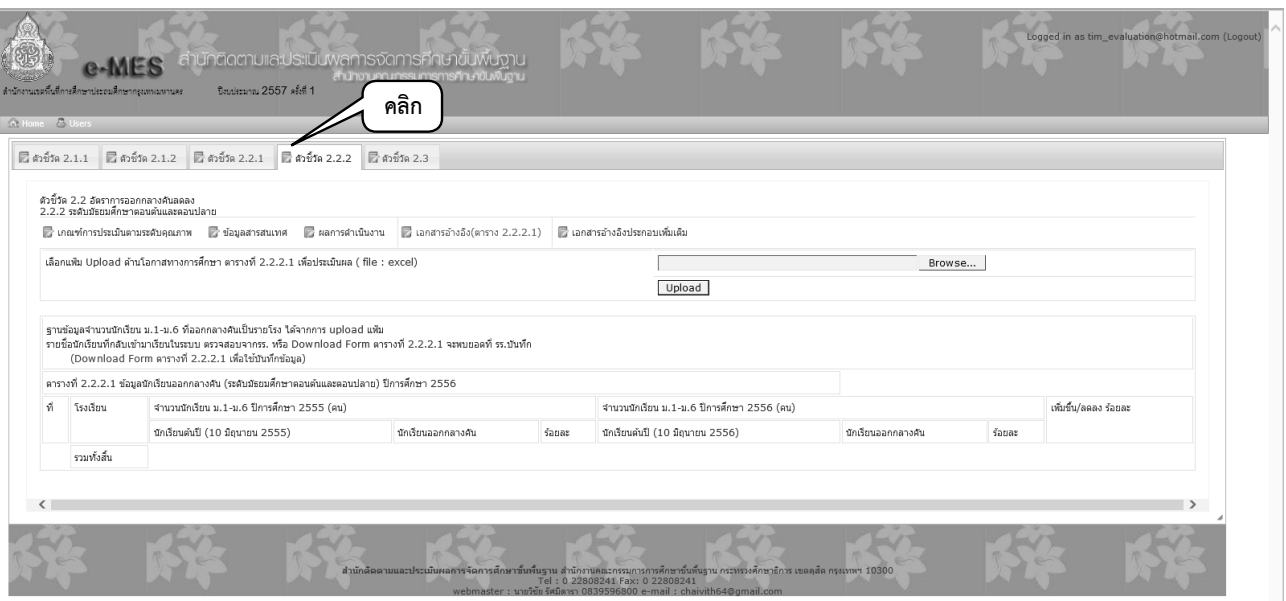

2) ส�ำนักงานเขตพื้นที่การศึกษาอัพโหลดไฟล์ **ตารางที่2.2.2.1** บนเว็บไซด์

## **ตัวชี้วัดที่2.3 ร้อยละ 90 ของเด็กพิการผ่านเกณฑ์การพัฒนาสมรรถภาพตาม แผนการศึกษาเฉพาะบุคคล (Individual Education Program : IEP)**

**เอกสารอ้างอิง ตารางที่ 2.3.1** จ�ำนวนเด็กพิการผ่านเกณฑ์การพัฒนาสมรรถภาพตามแผน การศึกษาเฉพาะบุคคล (Individual Education Program : IEP)

- 1) สำนักงานเขตพื้นที่การศึกษาดาวน์โหลดไฟล์ **ตารางที่ 2.3.1** จำนวนเด็กพิการผ่านเกณฑ์ การพัฒนาสมรรถภาพตามแผนการศึกษาเฉพาะบุคคล [(Individual Education Program: IEP) พร้อมทั้งกรอกข้อมูลตามแบบ
- 2) ส�ำนักงานเขตพื้นที่การศึกษาอัพโหลดไฟล์**ตารางที่2.3.1** บนเว็บไซด์

*หมายเหตุ ประเมินเฉพาะเด็กพิการในสังกัด สพท. เท่านั้น* 

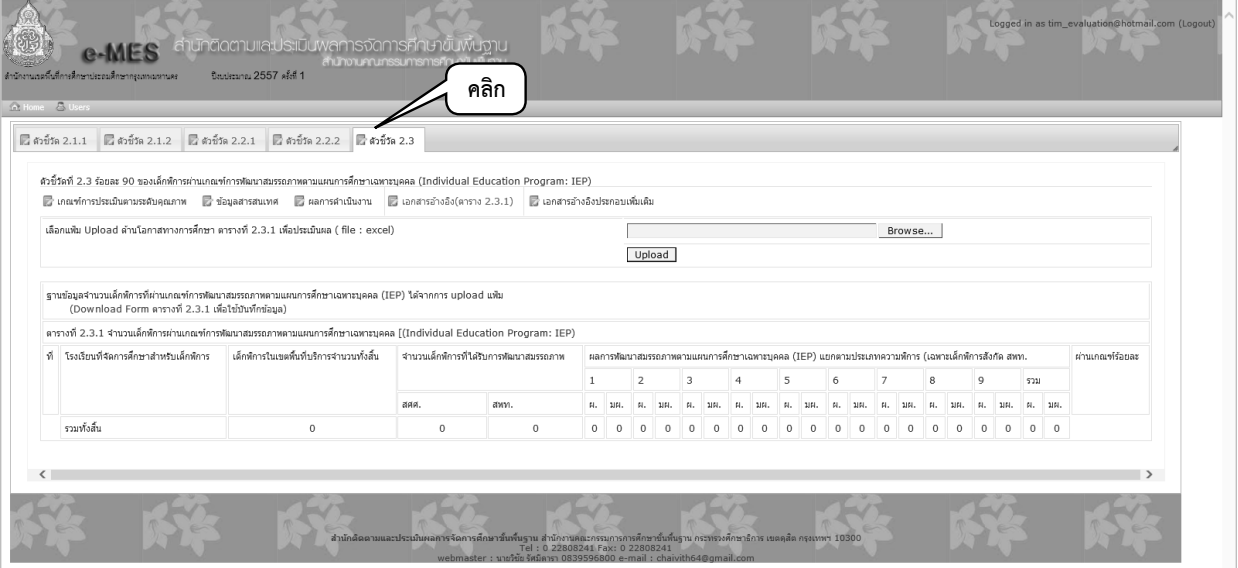

#### **5.2 การกรอกแบบติดตามด้านคุณภาพการศึกษา**

### **ด้านคุณภาพการศึกษา ประกอบด้วย 2 ตัวชี้วัดหลัก**

**คลิกที่ตัวชี้วัดหลักที่ 1** การพัฒนาคุณภาพและมาตรฐานการศึกษาทุกระดับตามหลักสูตร (ปัญญาดี มีทักษะ) จะปรากฏ 11 เมนูย่อย ดังนี้

- **เมนูที่ 1** ตัวชี้วัดย่อย 2.1.1<br>**เมนูที่ 2** ตัวชี้วัดย่อย 2.1.2
- **เมนูที่ 2** ตัวชี้วัดย่อย 2.1.2 [1]<br>**เมนูที่ 3** ตัวชี้วัดย่อย 2.1.2 [2]
- **เมนูที่ 3** ตัวชี้วัดย่อย 2.1.2 [2]<br>**เมนูที่ 4** ตัวชี้วัดย่อย 2.1.3
- **เมนูที่ 4** ตัวชี้วัดย่อย 2.1.3<br>**เมนูที่ 5** ตัวชี้วัดย่อย 2.1.4
- **เมนูที่ 5** ตัวชี้วัดย่อย 2.1.4<br>**เมนูที่ 6** ตัวชี้วัดย่อย 2.1.5
- 
- **เมนูที่6** ตัวชี้วัดย่อย 2.1.5
- **เมนูที่ 7** ตัวชี้วัดย่อย 2.1.6<br>**เมนูที่ 8** ตัวชี้วัดย่อย 2.1.7 **เมนูที่8** ตัวชี้วัดย่อย 2.1.7
- **เมนูที่9** ตัวชี้วัดย่อย 2.1.8
- **เมนูที่10** ตัวชี้วัดย่อย 2.1.9
- **เมนูที่11** ตัวชี้วัดย่อย 2.1.10

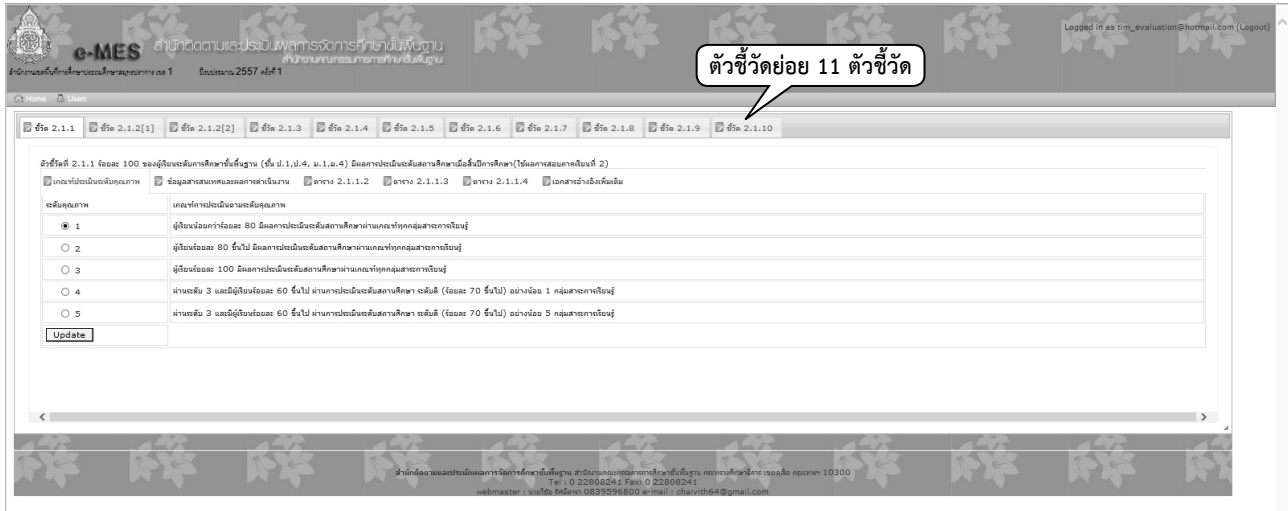

**คลิกที่ตัวชี้วัดหลักที่2** การปลูกฝังคุณธรรม จริยธรรม ความเป็นไทย วิถีชีวิตตามหลักปรัชญา เศรษฐกิจพอเพียง (มีคุณธรรม จริยธรรม) จะปรากฏ 3 เมนูย่อย ดังนี้

**เมนูที่1** ตัวชี้วัดย่อย 2.2.1

**เมนูที่2** ตัวชี้วัดย่อย 2.2.2

**เมนูที่3** ตัวชี้วัดย่อย 2.2.3

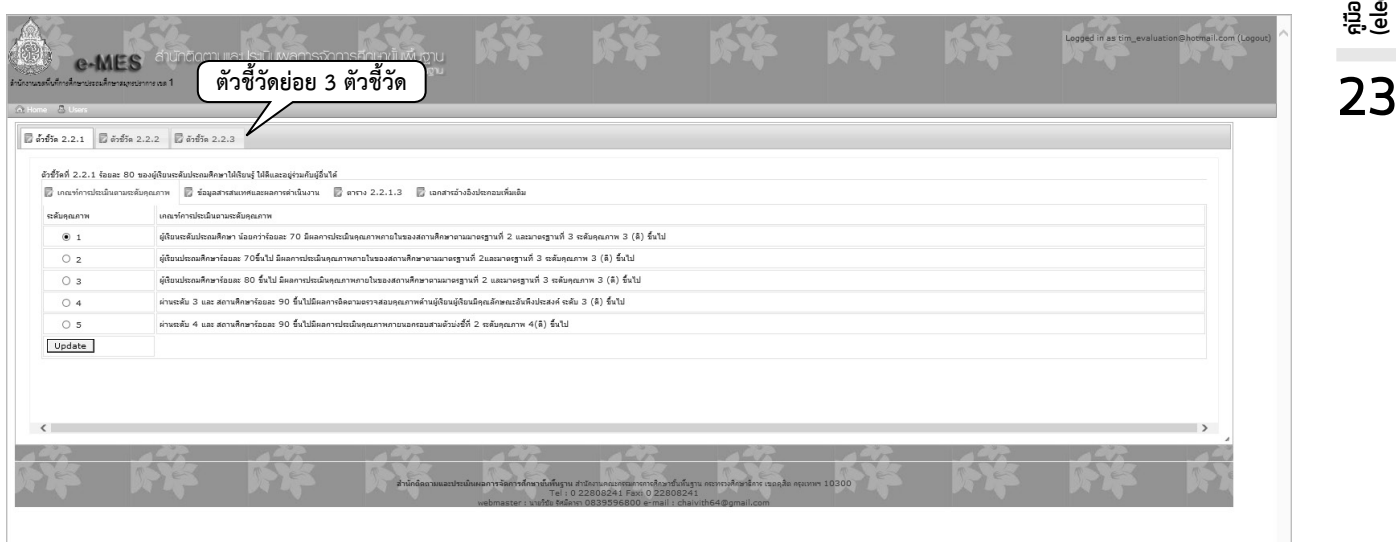

โดยแต่ละตัวชี้วัดย่อยจะประกอบด้วยเมนูอีกอย่างน้อย 4 เมนู ซึ่งส�ำนักงานเขตพื้นที่การ ศึกษาจะต้องกรอกข้อมูล และตรวจสอบความถูกต้อง คือ

- **เมนูที่1** เกณฑ์การประเมินตามระดับคุณภาพ
- **เมนูที่2** ข้อมูลสารสนเทศและผลการด�ำเนินงาน (ประกอบด้วย กระบวนการ ปัญหา อุปสรรคและข้อเสนอแนะ และแนวทางพัฒนา)
- **เมนูที่3** ตาราง
- **เมนูที่4** เอกสารอ้างอิงประกอบเพิ่มเติม